# <span id="page-0-0"></span>FUJITSU Software ServerView Suite V13.20.09

# 更新履歴

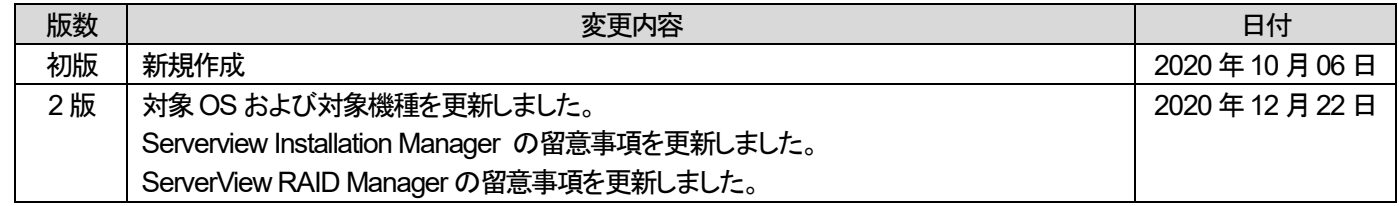

# 目次

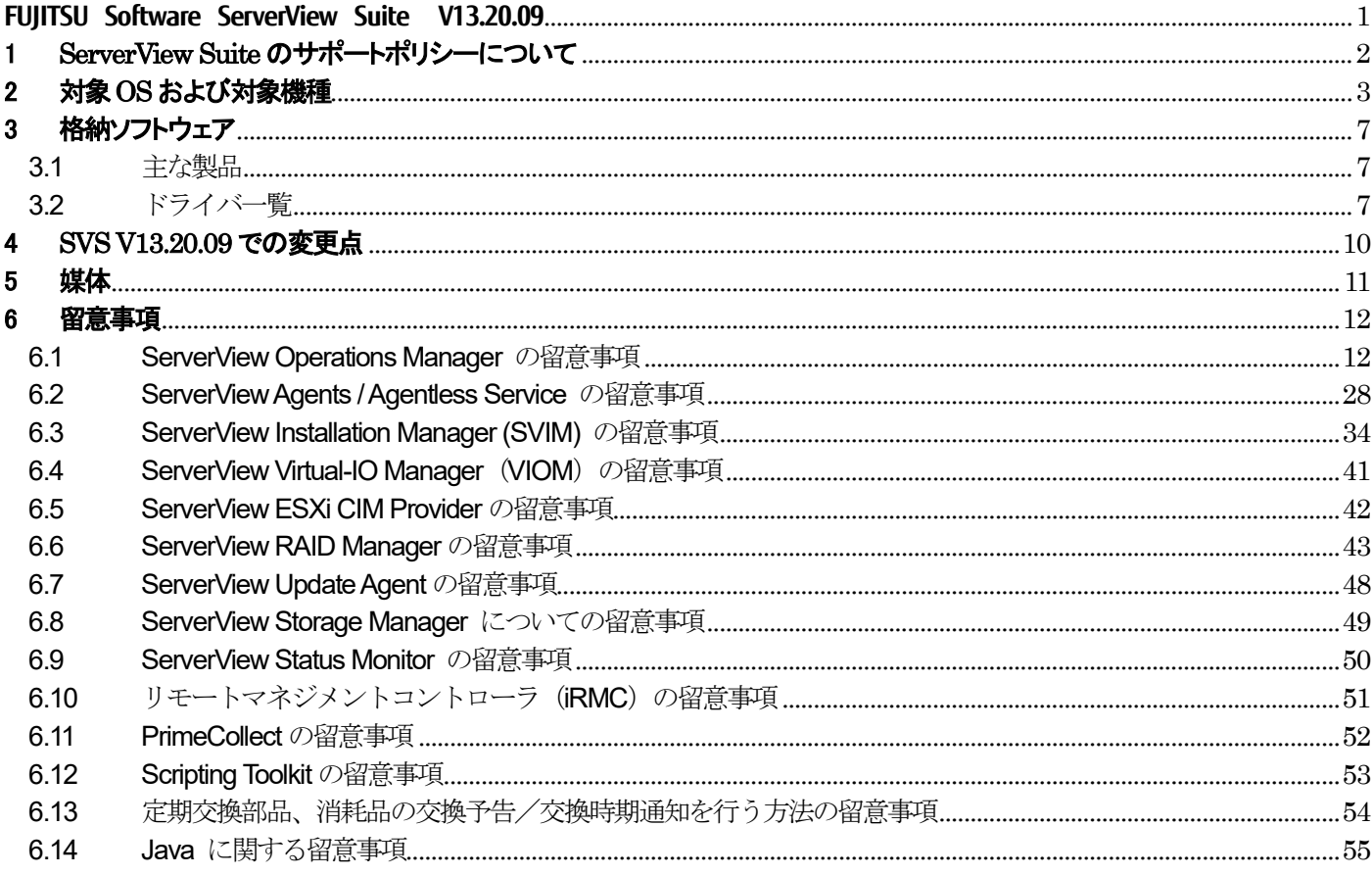

# <span id="page-1-0"></span>1 **ServerView Suite** のサポートポリシーについて

ServerView Suite は、インストール対象のハードウェア(\*1)についての、有効な保証書がある場合、もしくは SupportDesk 契約が締結されている場合に、以下のサポートを実施いたします。

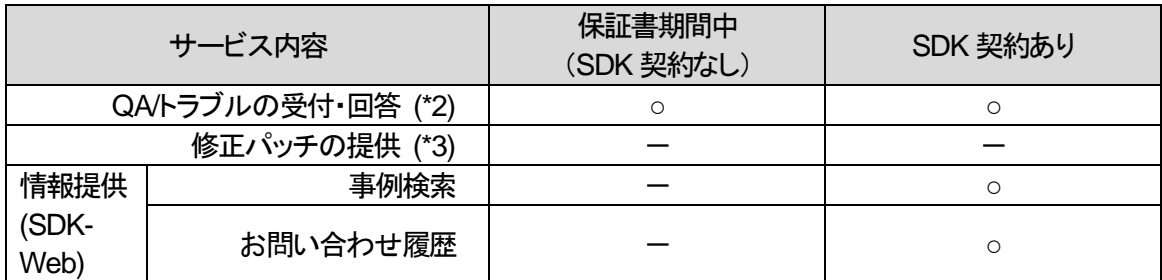

# (\*1) 保守期限内の FUJITSU Server PRIMERGY(以下、PRIMERGY)、もしくは FUJITSU Server PRIMEQUEST(以 下、PRIMEQUEST)に限ります。

PRIMERGY のモデルごとの保守期限は以下で公開されています。 「FUJITSU Server PRIMERGY 製品情報ナビ」 [https://jp.fujitsu.com/platform/server/primergy/product-navi/](http://jp.fujitsu.com/platform/server/primergy/product-navi/) PRIMEQUEST のモデルごとの保守期限は各モデルのシステム構成図で公開されています。 「基幹 IA サーバ FUJITSU Server PRIMEQUEST(プライムクエスト)」 https://www.fujitsu.com/jp/products/computing/servers/primequest/

- (\*2) インストール対象の OS が、富士通のサポート期間内である場合に、QA/トラブルの受付・回答を実施いたしま す。尚、各OS ベンダーのサポート期間終了後は、ナレッジベースの範囲で回答いたします。
- (\*3) ServerView Suite に対する修正パッチの提供はありません。不具合を修正する場合には、不具合が確認された 時点以降に公開されるバージョンで修正を行います。

バージョンアップ版は以下のページから無償で入手することができます。 「FUJITSU Server PRIMERGY ダウンロード」 [https://www.fujitsu.com/jp/products/computing/servers/primergy/downloads/](http://www.fujitsu.com/jp/products/computing/servers/primergy/downloads/) 「PRIMEQUEST > ダウンロード」 [https://www.fujitsu.com/jp/products/computing/servers/primequest/download/](http://www.fujitsu.com/jp/products/computing/servers/primequest/download/)

障害調査を行った結果、不具合が確認された場合、不具合が修正されたバージョンもしくは修正される予定のバ ージョンについての情報、もしくは回避方法をご案内します。

(バージョンは複数の数字の組合せで表されます。(例:11.14.11、5.0.1.0))

これは、バージョンアップ版の提供を保証するものではありません。

バージョンアップ版は当社ホームページより無償で入手できますが、各OS ベンダーのサポート期間が終了した OS や販売終了から一定期間が経過したハードウェアに対しては提供が行われません。(一定期間の目安は 2 年 ですが、技術的問題や市場の動向等により前後します。)

# <span id="page-2-0"></span>2 対象**OS** および対象機種

以下は、格納する ServerView 製品がインストール対象としてサポートする OS です。

Operations Manager や RAID Manager が監視対象としてサポートする OS は含みません。

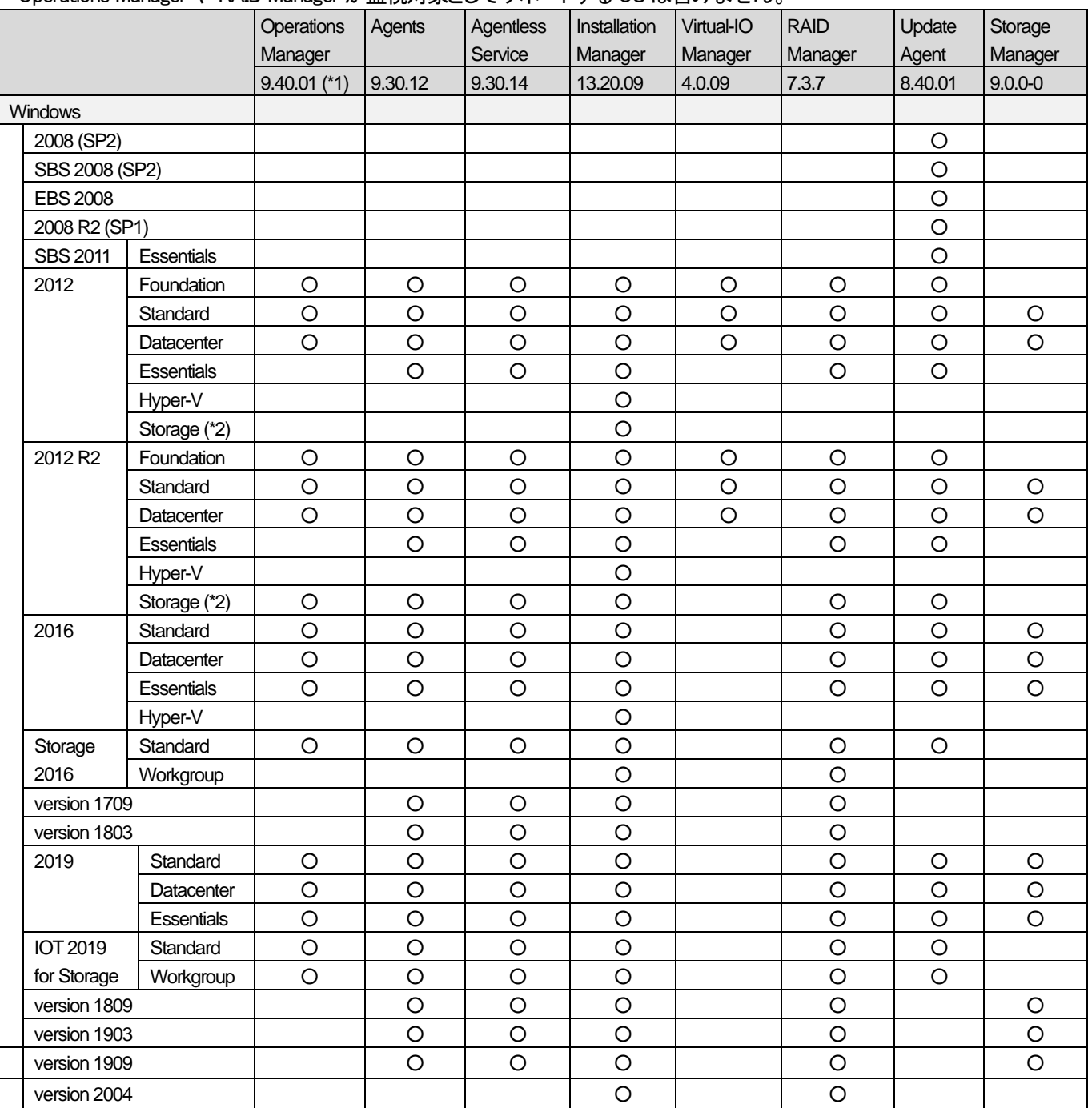

(\*1) ServerView Operations Manager V9.40.01 には未サポート / 制限となる機能が存在します。制限等の詳細に関しては、 「6.1 ServerView Operations Manager の留意事項」を参照願います。これらの機能が必要な場合は別途 V8.51 以前のバ ージョンをダウンロードしてください。

(\*2) サポートする Windows Storage Server は、Standard Edition のみです。

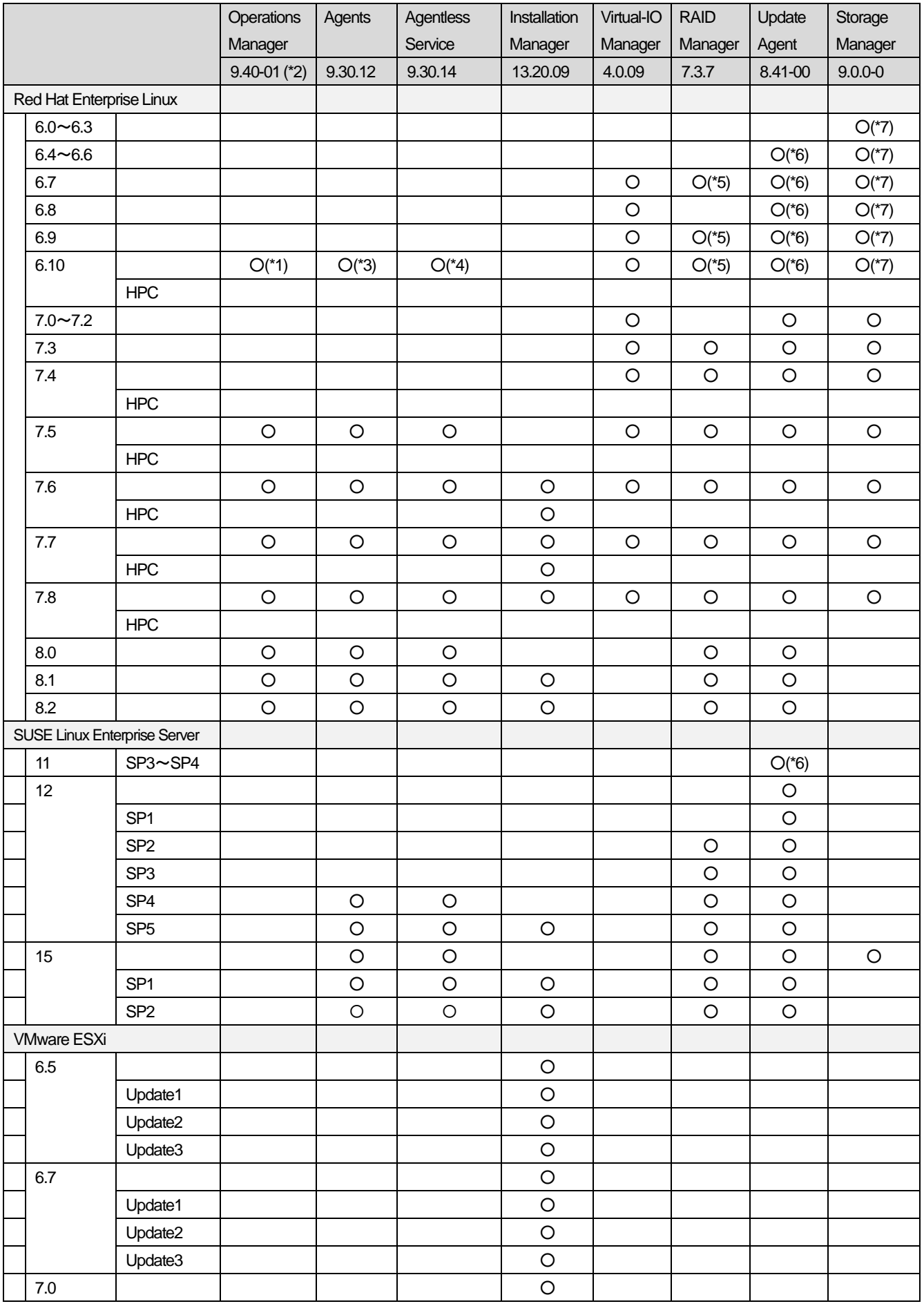

- (\*1) ServerView Operations Manager V9.40-01 は 64bit のみサポートします。32bit モジュールが必要な場合、別途 V8.51.00 以前のバージョンをダウンロードしてください。
- (\*2) ServerView Operations Manager V9.40-01 には未サポート / 制限となる機能が存在します。制限等の詳細に関しては、 「6.1 ServerView Operations Manager の留意事項」を参照願います。これらの機能が必要な場合は別途 V8.51 以前のバ ージョンをダウンロードしてください。
- (\*3) ServerView Agents は RedHat Enterprise Linux 6.10 で 32bit 環境を使用している場合、未サポートとなります。
- (\*4) ServerView Agentless Service は 64bit のみサポートします。
- (\*5) ServerView RAID Manager V7.3.7 は 64bit のみサポートします。32bit モジュールが必要な場合、別途 V6.8.0 以前のバー ジョンをダウンロードしてください。
- (\*6) ServerView Update Agent V8.41-00 は 64bit のみサポートします。32bit モジュールが必要な場合、別途V8.00 以前のバ ージョンをダウンロードしてください。
- (\*7) ServerView Storage Manager V9.0.0-0 は 64bit のみサポートします。 32bit モジュールが必要な場合、別途 V7.0.1 以前のバージョンをダウンロードしてください。

以下は ServerView Installation Manager (以下、SVIM)がサポートする機種です。 BX2560 M2、BX2580 M2 CX1640 M1、CX2550 M4 / M5、CX2560 M4 / M5、CX2570 M4 / M5 RX1330 M3 / M4 RX2520 M4 / M5、RX2530 M4 / M5、RX2540 M4 / M5 RX4770 M3 / M4 / M5 TX1320 M3 / M4、TX1330 M3 / M4 TX2550 M4 / M5 以下は SVIM がサポートする VMware ESXi のカスタムイメージ版数です。

ESXi6.5 : v400-1、v401-1、v402-1 ESXi6.5 Update1: v410-1、v411-1、v412-1 ESXi6.5 Update2: v420-1、v421-1 ESXi6.5 Update3: v430-1 ESXi6.7 : v450-1、v451-1 ESXi6.7 Update1: v460-1、v461-1 ESXi6.7 Update2: v470-1 ESXi6.7 Update3: v480-1 ESXi7.0 : v500-1 版数はファイル名の末尾でご確認ください。

例: VMware-ESXi-7.0.0-15843807-Fujitsu-**v500-1**.iso

OS と機種の組合せがサポートされるかは、下記の URL でご確認ください。

PRIMERGY の OS 対応

https://jp.fujitsu.com/platform/server/primergy/software/primergy-os/

VMware ESXi がサポートする機種

<https://jp.fujitsu.com/platform/server/primergy/software/vmware/pdf/esx-s.pdf>

本版数の SVIM は TX1310 M3 のインストールに対応しておりません。

SVS を使用して TX1310 M3 インストールオプション製品の開封をする場合は、本版数の SVS DVD2 をご使用になれま す。また、本版数の SVS DVD2 を用いて TX1310 M3 のソフトウェアをアップデートすることができます。

# <span id="page-6-0"></span>3 格納ソフトウェア

# <span id="page-6-1"></span>**3.1** 主な製品

以下は、DVD2 に格納する主な製品です。

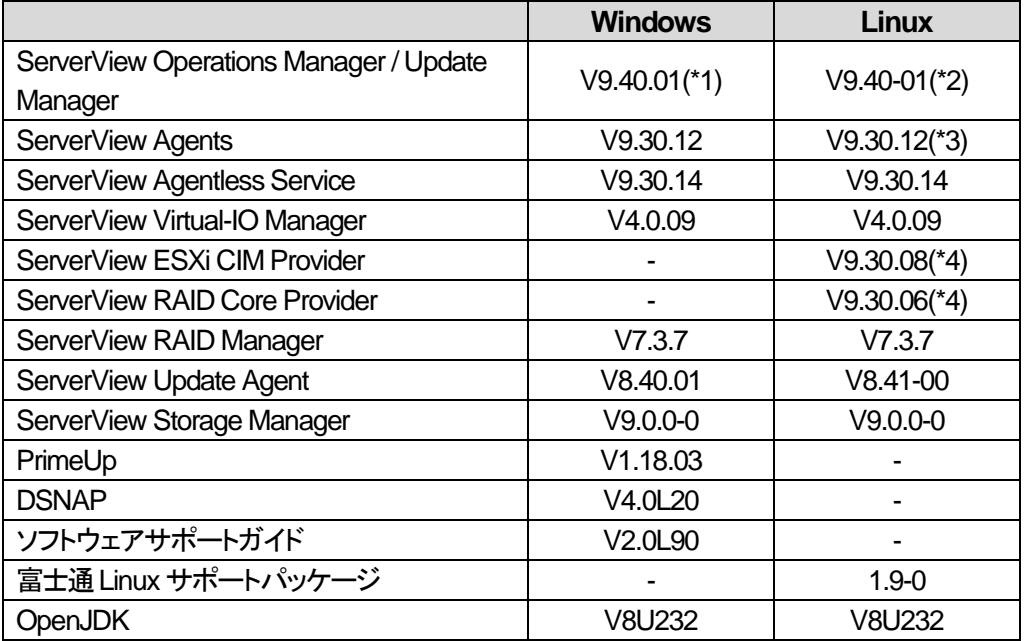

(\*1) ServerView Operations Manager V9.40.01 には未サポート / 制限となる機能が存在します。制限等の詳細に関し ては、「6.1 ServerView Operations Manager の留意事項」を参照願います。これらの機能が必要な場合、別途 V8.51 以前のバージョンをダウンロードしてください。

- (\*2) ServerView Operations Manager V9.40-01 には未サポート / 制限となる機能が存在します。制限等の詳細に関し ては、「6.1 ServerView Operations Manager の留意事項」を参照願います。これらの機能が必要な場合、別途 V8.51 以前のバージョンをダウンロードしてください。
- (\*3) ServerView Agents は RedHat Enterprise Linux 6.10 で 32bit 環境を使用している場合、未サポートとなります。
- (\*4) 対象OS は VMware ESXi 6.5 / 6.7、および 7.0 ですが、それぞれ下記ディレクトリへの格納となっています。 <DVD ドライブ>¥SVSSoftware¥Software¥ServerView¥Linux¥CIM\_Providers¥VMware\_ESXi¥ESXi6x <DVD ドライブ>\SVSSoftware\Software\ServerView\Linux\CIM\_Providers\VMware\_ESXi\ESXi7x

# <span id="page-6-2"></span>**3.2** ドライバ一覧

以下は、DVD1,2 に格納する主なドライバの一覧です。

#### **Windows**

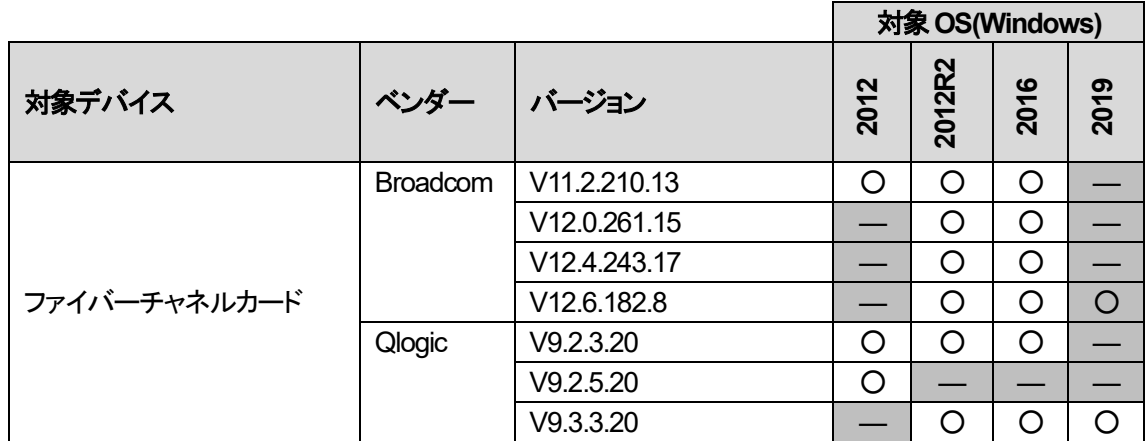

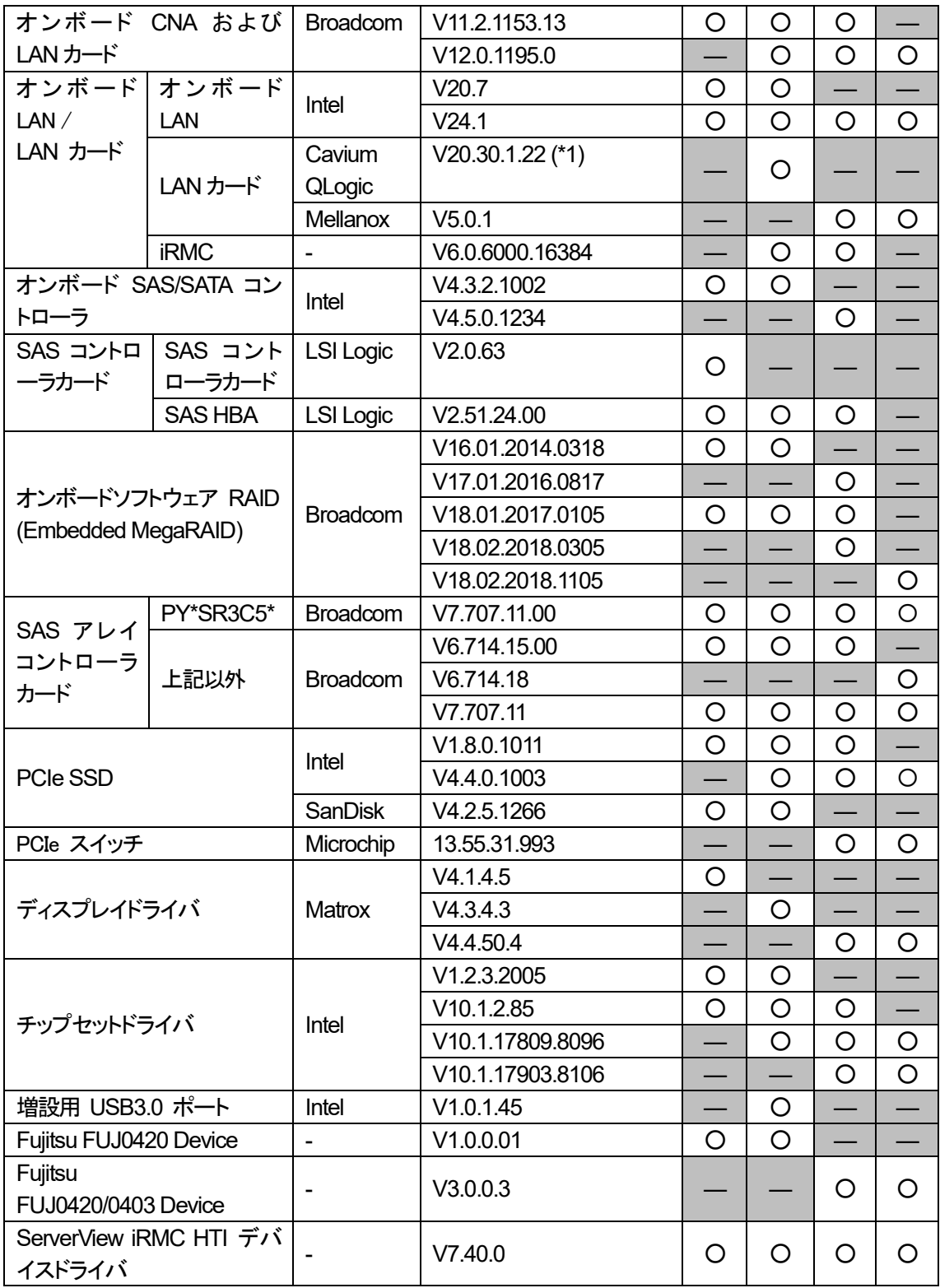

# Linux

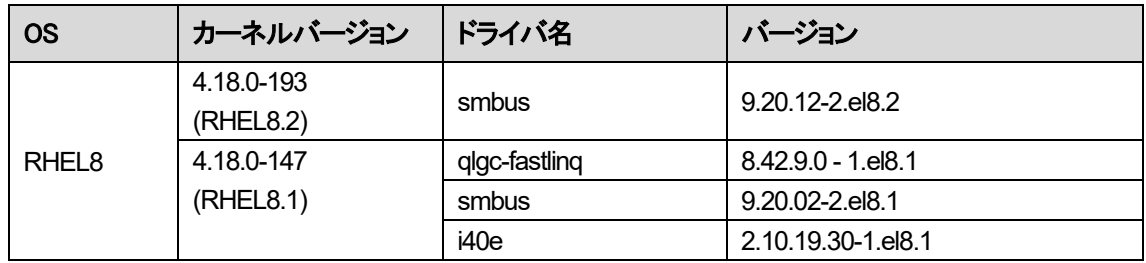

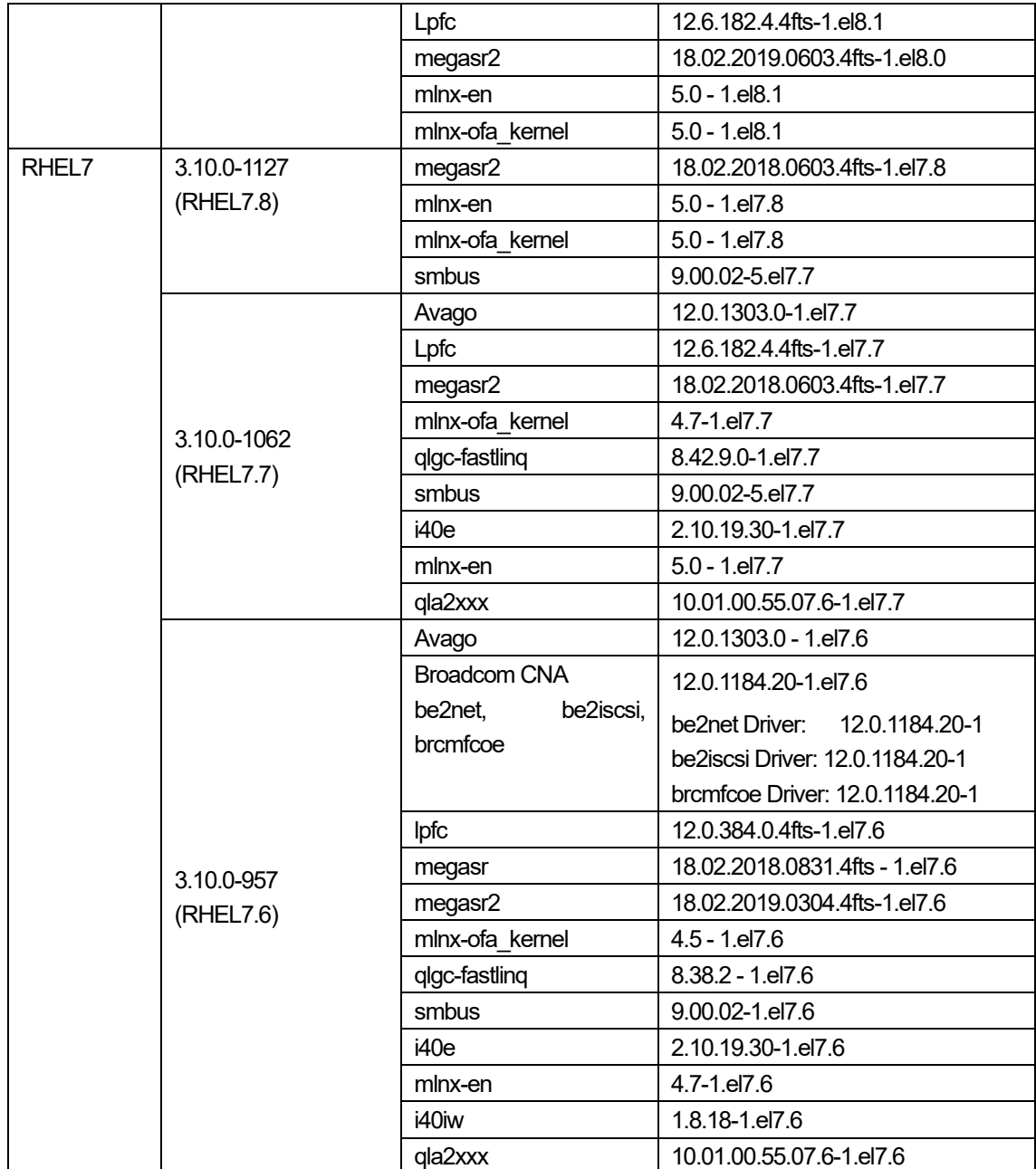

# <span id="page-9-0"></span>4 **SVS V13.20.09** での変更点

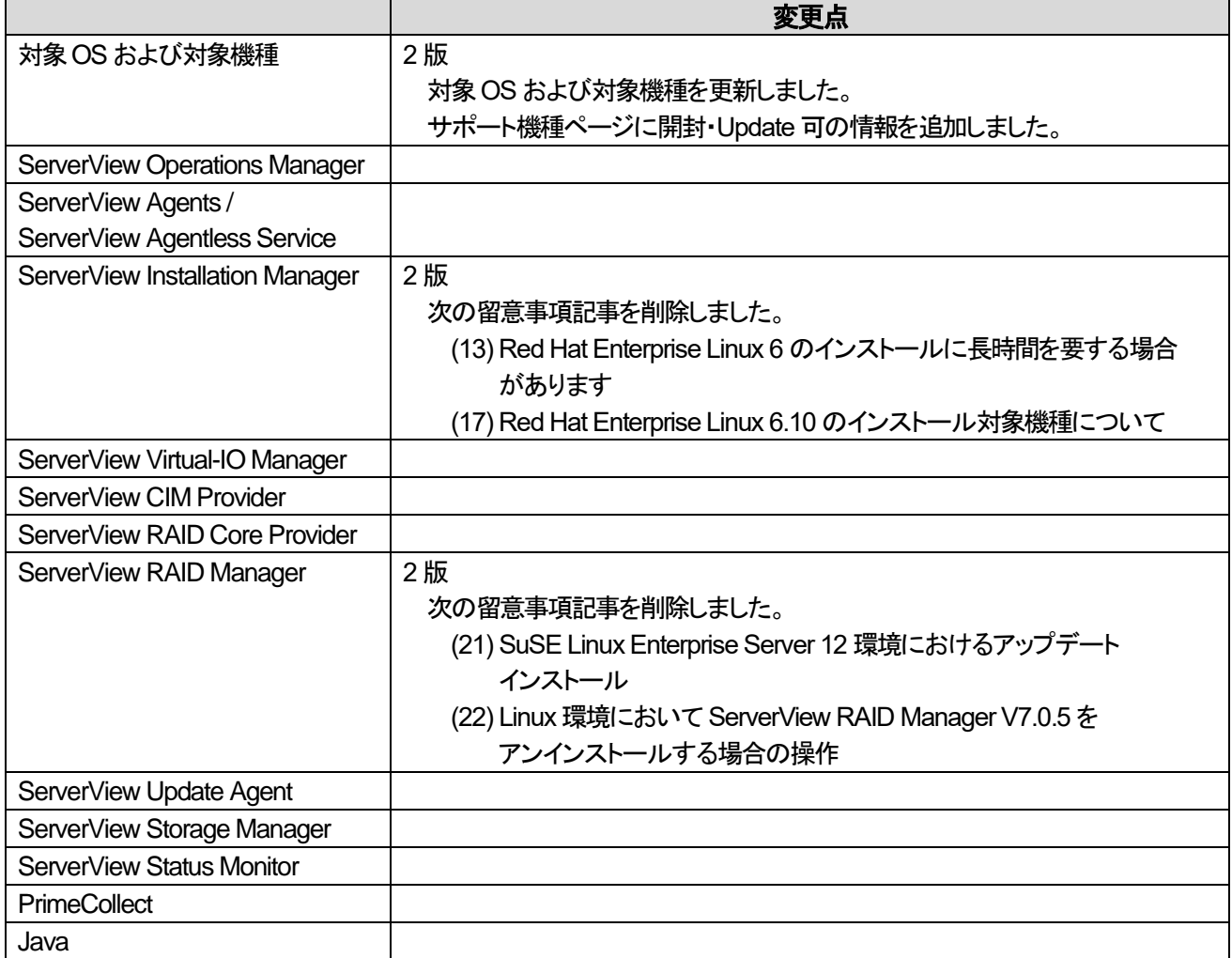

<span id="page-10-0"></span>添付ソフトウェア/ドライバ

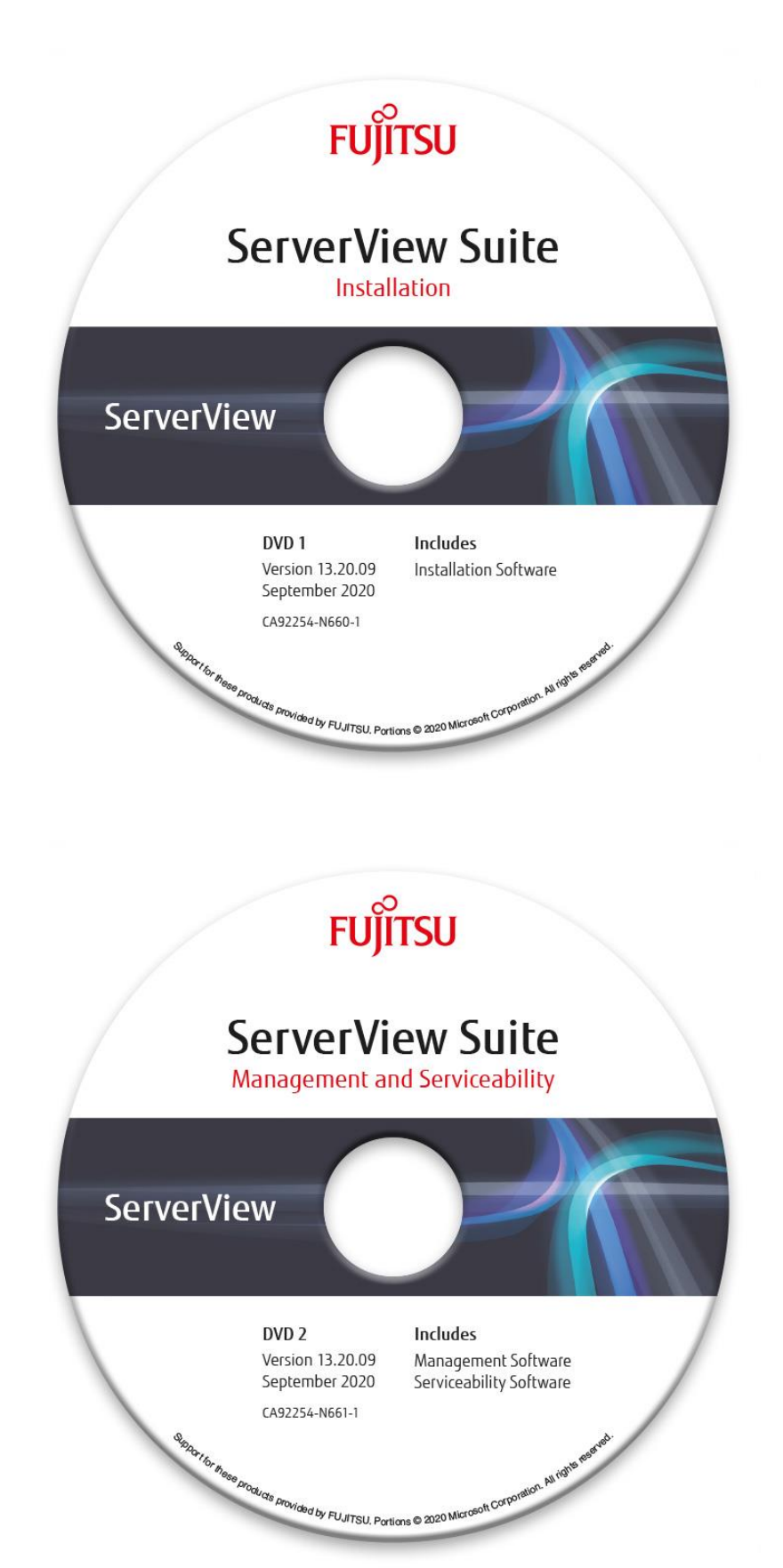

# <span id="page-11-0"></span>6 留意事項

# <span id="page-11-1"></span>**6.1 ServerView Operations Manager** の留意事項

# (1)前バージョンからの主な変更点

Windows 版 ServerView Operations Manager V9.30.01、

- Linux 版 ServerView Operations Manager V9.30-01 からの主な変更点です。
- 「サーバの設定」機能をサポートしました。(「監視」-「サーバの設定」)
- ・ 「ServerView Installation Manager」および「Fabric Manager」機能をサポートしました。 (「プラグイン」-「ServerView Installation Manager」, 「プラグイン」-「Fabric Manager」)
- ・ シングルシステムビューの「表示データ」の日時をローカル時間(JST)に改善しました。
- · SQL Server 2017,2019 をサポートしました。(Windows 版のみ)

# (2)**ServerView Operations Managerfor Windows** の制限事項

本DVD に格納されている ServerVIew Operations Manager では、下記の機能は未サポートです。

- ・ パフォーマンスマネージャ
- ・ [シングルシステムビュー]の以下のビュー/サブビュー
	- オンライン診断
	- 外部記憶装置 : device view では一部デバイスは未サポートです
	- ※ PRIMEQUEST の各パーティションについての情報は、MMB の WebUI から確認してください。
- ・ 以下の[アラーム設定]のアクション
	- Broadcast(ブロードキャスト)
	- ※ ポケットベルは V9.00 より廃止されました
- ・ [アラーム設定]の Time Model(スケジュール)

これらの機能が必要な場合、ServerVIew Operations Manager V8.51 の使用を検討願います。

## (3)**ServerView Operations Manager** クイック導入ガイド

本DVD に格納されている ServerView Operations Manager を Windows 上で使用するための、基本的な設定をまと めた「ServerView Operations Manager クイック導入ガイド」が、ServerView Suite DVD 2 の以下のフォルダに格納さ れています。

<DVD ドライブ>:¥SVSLocalTools¥Japanese¥Svmanage¥Manual

ServerView Operations Manager のインストール前及びインストール時の参考資料として参照ください。尚このガイド は、Windows 環境にデフォルト設定でのインストールを行うことを前提に説明されています。Linux 環境にインストー ルする場合や、任意で設定の変更を行う場合など、その他詳細な情報につきましては、ServerView Suite ServerBooks DVD に格納されているマニュアルを参照願います。

# (4)他プログラムとの連携ツール

本ServerView Suite DVD 2 内の下記のフォルダに、Systemwalker や信号灯と連携するツールなどが格納されてい ます。必要に応じて適宜ご活用ください。各ツールの詳細は、ツールごとのフォルダに格納されている Readme.txt を ご覧ください。

格納フォルダ:

<DVD ドライブ>¥SVSLocalTools¥Japanese¥Svmanage¥Tools

ツール(カッコ内は格納フォルダ名):

- ・Systemwalker 連携用ファイル (SystemWalker)
- ・信号灯制御プログラム連携ツール (PHN\_3FB)
- ・ServerView トラップ転送プログラム for Linux (TrapServer)
- ・firewall 設定ツール for VMware (VMware)

## (5)**ServerView Operations Manager V9 GUI**の起動方法

ServerView Operations Manager V9 以降の GUI の起動方法は、V8.xx の Java Web Start による方式から、Web ブ ラウザ(HTML5)による方式に変わりました。

Web ブラウザで以下の URI を開いてください。 https://<ホスト名>:3170/

以下の起動方法は V9 以降では未サポートです。

- 「https://< システム名>.< ドメイン名>:3170/sv\_www.html」からの実行(V7.xx 以前の実行手順)
- 「https://< システム名>.< ドメイン名>:3170/jnlp」から、JNLP ファイルダウンロード/実行 (V8.xx の実行手順)
- V8.xx で JWS GUI 実行時に作成されるスタートメニュー/デスクトップショートカット「ServerView Operations Manager」からの実行 (V8.xx の実行手順)

#### (6)**PRIMERGY CX400** の監視

ServerView Operations Manager を使用して、PRIMERGY CX400 S1/S2 の監視を行う際、他の PRIMERGY に対 して動作の異なる点、及び使用できない機能があります。

詳細は以下に掲載しております、「ServerView Operations Manager と Agents による PRIMERGY CX400 のサーバ 監視の留意事項」を参照願います。

VMware ESXi を ServerView ESXi CIM Provider を使用して監視する場合も同様です。

留意事項内の Agents を ServerView ESXi CIM Provider に読み替えてご参照ください。

・PRIMERGY CX400 S1 マニュアル

[https://jp.fujitsu.com/platform/server/primergy/manual/manual-cx400s1-201203.html](http://jp.fujitsu.com/platform/server/primergy/manual/manual-cx400s1-201203.html)

・PRIMERGY CX400 S2 マニュアル

[https://jp.fujitsu.com/platform/server/primergy/manual/manual-cx400s2-201309.html](http://jp.fujitsu.com/platform/server/primergy/manual/manual-cx400s2-201309.html)

#### (7)**ServerView Operations Manager** のサポートブラウザ

本DVD に格納されている ServerView Operations Manager がサポートするブラウザは以下の通りです。 最新バージョンの使用を推奨します。

- Google Chrome
- Mozilla Firefox
- Internet Explorer

#### (8)**ServerView Operations Manager V9.00** 以降の **JRE** に関する留意

ServerView Operations Manager V9.xx では、サーバ側、クライアント側共に Java Runtime Environment (JRE)のイ ンストールは不要になりました。ServerView Operations Manager V9.xx へのアップデート後、他のアプリケーション 等で使用していない場合はアンインストールして頂いて問題ありません。

#### (9)**ServerView Operations Manager** マニュアルの正誤

ServerView Suite ServerBooks DVD に格納されている、以下のマニュアルの記載に誤りがあります。

1) マニュアル名:sv-performance-jp.pdf (ServerView Performance Manager)

ページ:46

誤

<ServerView のインストールディレクトリ>¥ ServerViewServices\wwwroot\ServerView\CSVFiles\<サーバ名> ページ:48

誤

- Windows の場合 - ServerView Web-Server (Apache for Win32 ベース)の場合 「システムドライブ]:¥Program Files¥Fujitsu¥ServerView Suite¥ ServerView¥ServerView Services¥wwwroot¥ServerView¥CSVFiles¥ 「サーバ名」¥ - IIS の場合 [システムドライブ] :\Inetpub\wwwroot\ServerView\CSVFiles\ 「サーバ名」¥ - Linux の場合 /opt/fujitsu/ServerViewSuite/web/html/ServerView/CSVFiles/「サーバ名」

正

- Windows の場合 [システムドライブ] :\Program Files\Fujitsu\ServerView Suite\ svom\data\ServerView\CSVFiles\「サーバ名」\ - Linux の場合 /opt/fujitsu/ServerViewSuite/svom/data/ServerView/CSVFiles/「サーバ名」

ページ:53~58

誤

関連マニュアル一覧

:

正

ServerView Suite のマニュアル マニュアルはインターネットから無料でダウンロードできます。オンラインマニュアルは、 Fujitsu Technical Support ページのダウンロードエリアにあります。 マニュアルをダウンロードするためには、次の手順に従います。 1. 以下の Web ページを開きます。 https://support.ts.fujitsu.com/IndexDownload.asp?PaOpenTab=manuals 2. 「カテゴリから探す」をクリックします。製品ラインを含むリストが開きます。 3. 「Software」- 「ServerView」- 「Operation」を選択します。製品を含むリストが開きます。 4. 製品リストから該当する製品を選択します。 「ドキュメント」タブに対応するページが開きます。

2) マニュアル名:SV940-sv-install-windows-jp.pdf (ServerView Operations Manager V9.40 インストールガイド) ページ:25

誤

アップグレードインストールは、既存の Operations Manager バージョン 8.50.02 以上でのみサポートされています。 バージョン 8.50.02 未満のすべての Operations Manager をあらかじめ バージョン 8.50.02 にアップグレードする必要があります。

#### 正

アップグレードインストールは、既存の Operations Manager バージョン 9.02.02 以上でのみサポートされています。 バージョン 9.02.02 未満のすべての Operations Manager をあらかじめ バージョン 9.02.02 にアップグレードする必要があります。

#### ページ:111

#### 誤

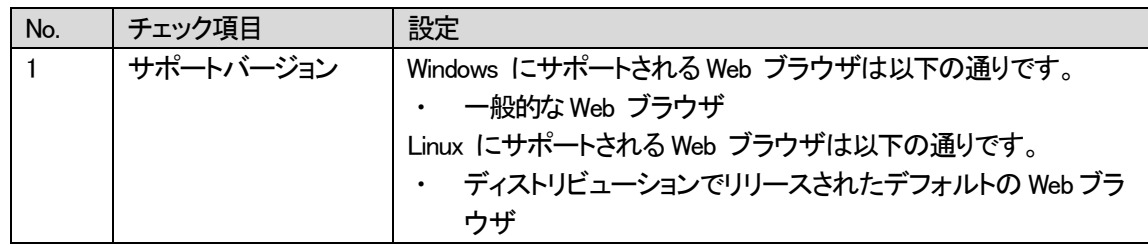

#### 正

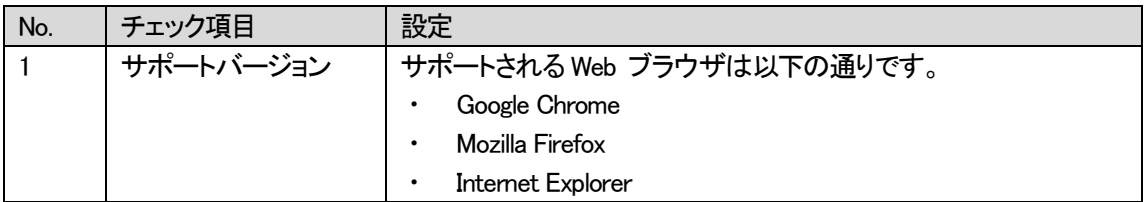

#### ページ:113

#### 誤

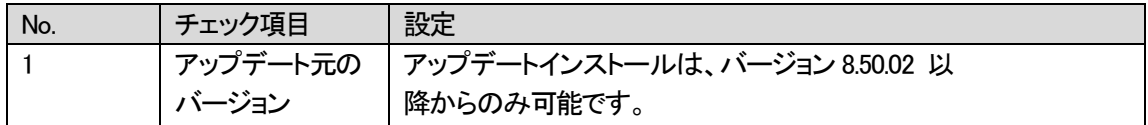

#### 正

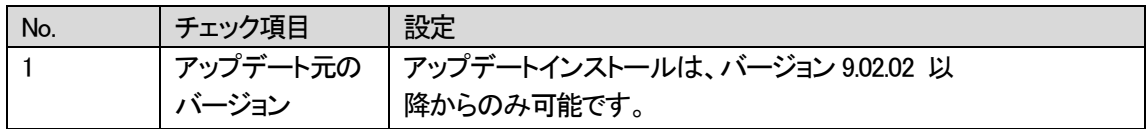

#### ページ:137

誤

最新バージョンへのアップデートインストールは、Operations Manager バージョン 8.50.02 からのみサポートされています

#### 正

最新バージョンへのアップデートインストールは、Operations Manager バージョン 9.02.02 からのみサポートされています。

3) マニュアル名: SV940-sv-install-linux-jp.pdf (ServerView Operations Manager V9.40 インストールガイド) ページ:8

誤

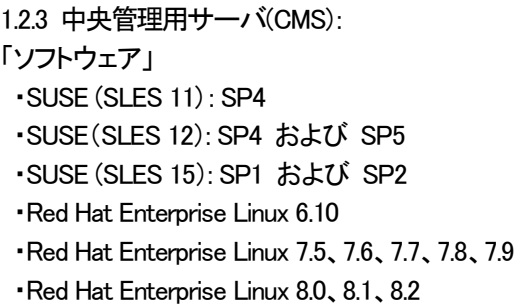

正

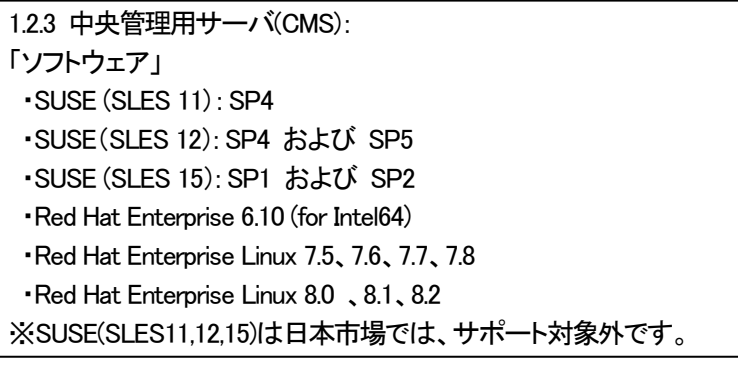

ページ:10

誤

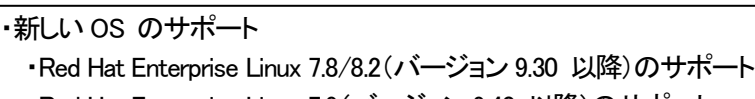

- ・Red Hat Enterprise Linux 7.9(バージョン 9.40 以降)のサポート
- ・SUSE SLES 15 SP2(バージョン 9.40 以降)のサポート

正

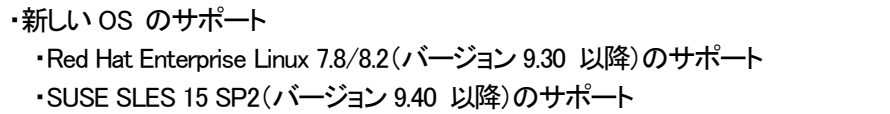

ページ:36

誤

RHEL 7.5、7.6、7.7、7.8、7.9 64 ビット:

: ・ xz-libs.i686

・ zlib.i686

・ 特殊機能の前提条件

RHEL 7.5、7.6、7.7、7.8 64 ビット:

- ・ xz-libs.i686
- ・ zlib.i686

:

- ・ systemd-libs.i686
- ・ perl-Digest-HMAC
- ・ unzip
- ・ net-tools
- ・ 特殊機能の前提条件

ページ:41

#### 誤

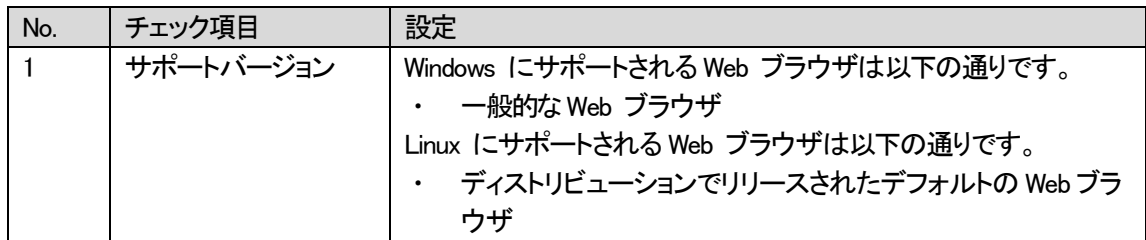

#### 正

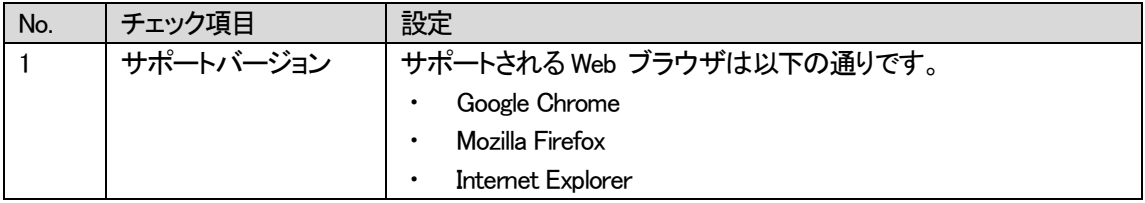

#### ページ:43

#### 誤

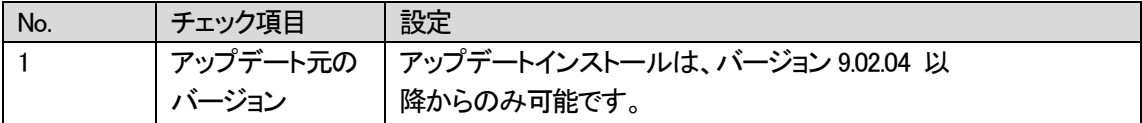

#### 正

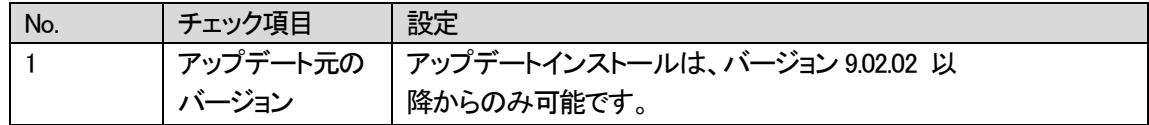

#### ページ:62

#### 誤

・アップデートインストールは、Operations Manager バージョン 9.02.04 以降からのみサポートされて います。

#### 正

・アップデートインストールは、Operations Manager バージョン 9.02.02 以降からのみサポートされて います。

# 誤

3.9 Operations Manager を運用する場合に使用可能なサービス 動作中の Operations Manager では、以下のサービスがご利用いただけます。 : ・srvmagt\_scs.service

正

:

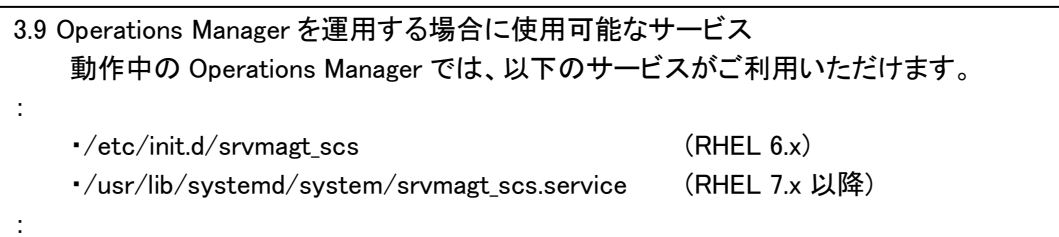

ページ:65

#### 誤

サービス 追加オプションを指定すると、以下のサービスだけが停止します。

正

サービス 以下のサービスは、追加オプションを指定した場合のみ停止されます。

ページ:65

誤

サービスの個別停止 以下のコマンドを使用すると、上記に順で ServerView サービスは停止します。 ・<Service> stop :

正

サービスの個別停止 以下のコマンドを、上記のリストの順で使用することで、ServerView のサービスを停止します。 ・<Service> stop (RHEL7.x 以降の srvmagt\_scs 以外 及び RHEL6.x) ・systemctl stop srvmagt\_scs (RHEL7.x 以降の srvmagt\_scs) :

ページ:65

誤

<Service> start

サービスの起動は停止とは逆の順番で行います(上記一覧参照)。

正

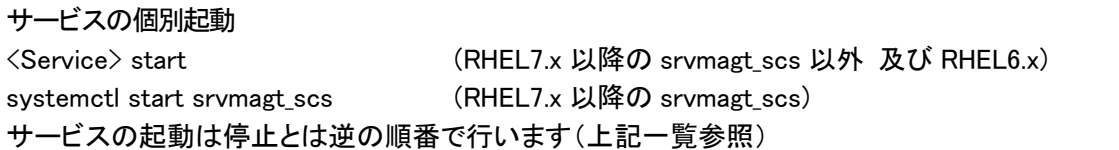

ページ:86

誤

4.9.7 Operations Manager の再起動 Linux システム動作中に Operations Manager を再起動することできます。次の手順に従います。 : ・サービス srvmagt\_scs.service: :

正

:

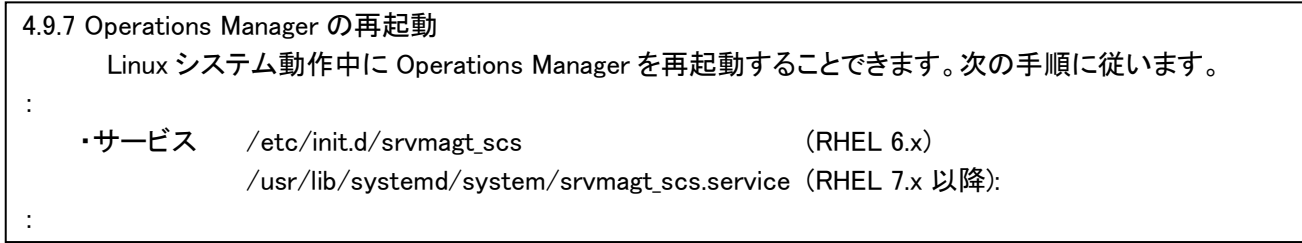

4) マニュル名:SV940-sv-event-mgr-jp.pdf (ServerView Event Manager ) ページ:74

誤

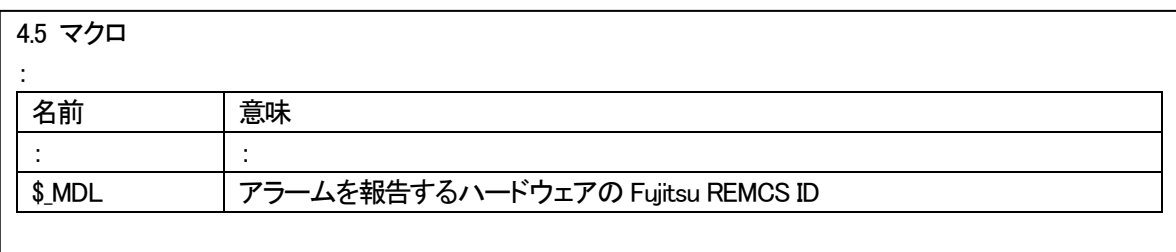

正

4.5 マクロ

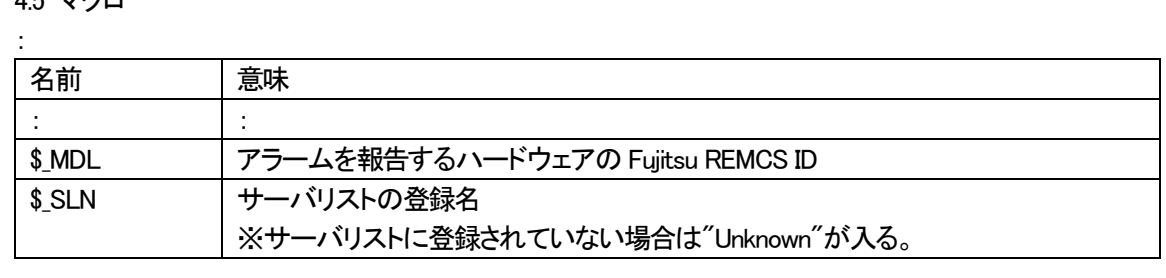

5) マニュル名:sm-security-jp.pdf(ホワイトペーパー セキュアな PRIMERGY サーバ管理エンタープライズセキュリティ) ページ:14

誤

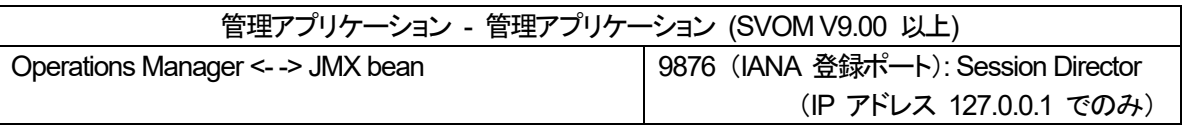

正

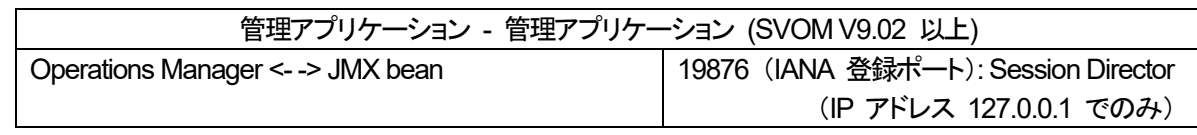

# 6) マニュル名:sv-user-mgt-jp.pdf(FUJITSU Software ServerView Suite ServerView 7.11 でのユーザ管理) ページ:37

誤

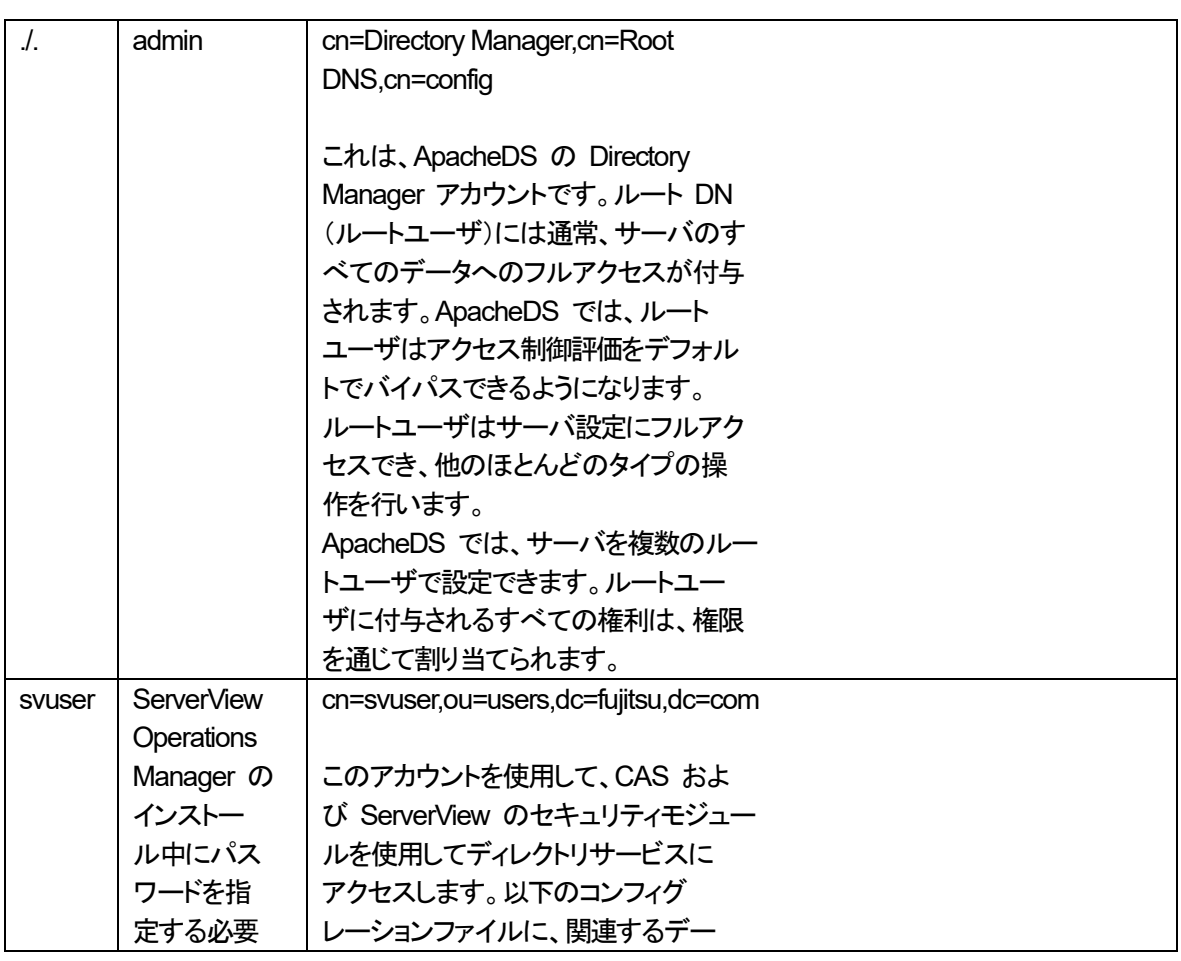

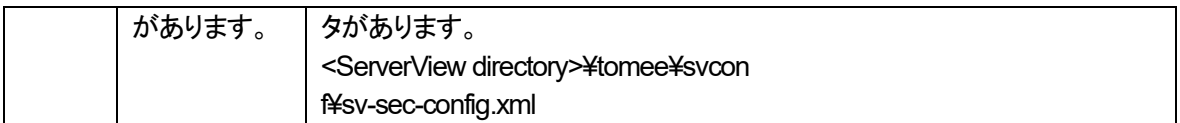

正

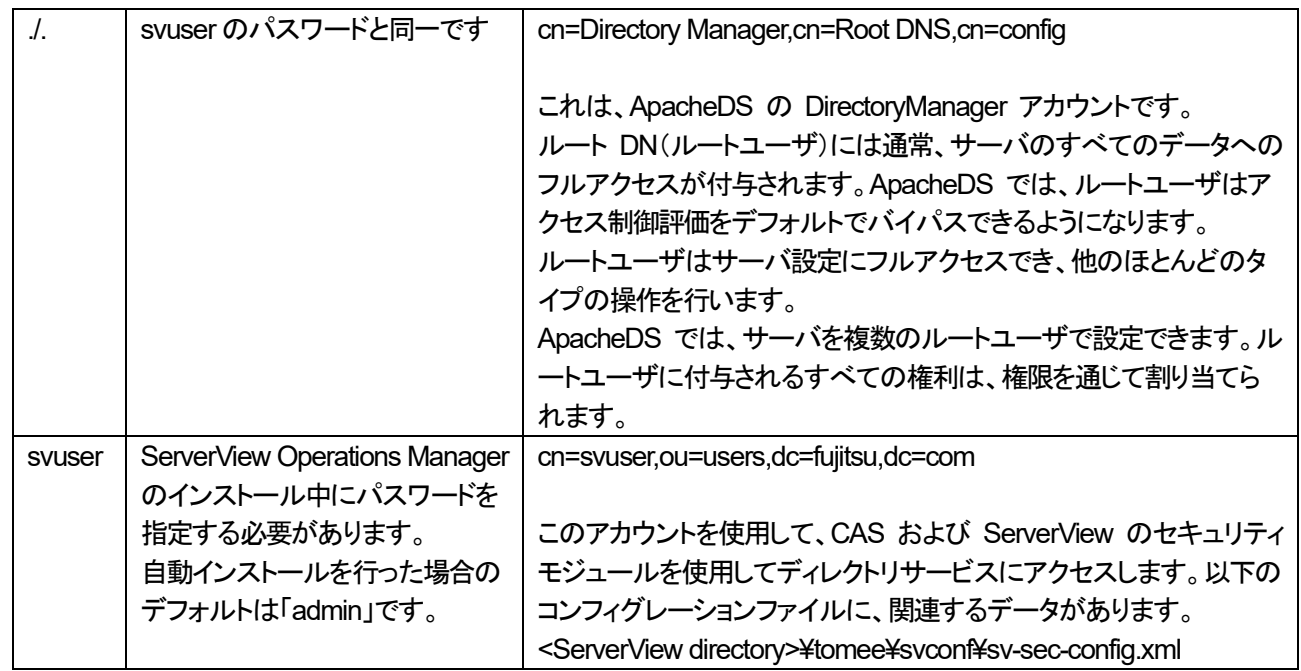

#### ページ:38

#### 誤

ApacheDS Directory Manager の事前定義されたパスワードは「admin」 です。セキュリティ上の理由から、事前定義されたパスワードを変更 することを強く推奨します。

# 正

ServerView Installation ManagerなどでServerView Operations Managerを自動インストールした場合、ApacheDS Directory Manager の事前定義されたパスワード、および管理者ユーザ「svuser」のパスワードは「admin」です。 ServerView Operations Manager を手動インストールした場合、管理者ユーザのパスワード画面で入力した「svuser」のパ スワードと同一になります。 自動インストールを行った場合は、セキュリティ上の理由から、事前定義されたパスワードを変更することを強く推奨し ます。

# ページ:38

誤

Windows システムでの ApacheDS Directory Manager の事前定義されたパ スワードの変更 :

正

Windows システムでの ApacheDS Directory Manager の事前定義されたパ スワードの変更 ApacheDS Directory Manager のパスワードは、管理者ユーザ「svuser」のパスワードと 同一である必要があります。「3.2.2.2 svuser のパスワードの定義/変更」の手順を 実行してください。こちらのパスワードも合わせて変更されます。

ページ:39

:

誤

Linux システムでの ApacheDS Directory Manager の事前定義されたパス ワードの変更

正

Linux システムでの ApacheDS Directory Manager の事前定義されたパワードの変更 ApacheDS Directory Manager のパスワードは、管理者ユーザ「svuser」のパスワードと同一である必要があります。 「3.2.2.2 svuser のパスワードの定義/変更」の手順を実行してください。こちらのパスワードも合わせて変更されます。

ページ:82

誤

1. 証明書署名要求を作成します( CSR。ここでは certrq.pem。 openssl ツールなどを使用します)。 openssl req -new -keyout privkey.pem -out certreq.pem -days 365

正

```
1. 証明書作成用の設定ファイルを用意します。
(以降 openssl.cnf を元にした svom_openssl.cnf を用意したとします)
以下svom_openssl.cnf の記載例です。(コメント行を除く)
 1-1. [req]セクションに以下の指定があることを確認
   req_extensions = v3_req # The extensions to add to a certificate request
 1-2. [ v3_req ]セクションに subjectAltName=@alt_names を追記
   [ v3_req ]
   basicConstraints = CA:FALSE
   keyUsage = nonRepudiation, digitalSignature, keyEncipherment, keyCertSign, ・・・
   extendedKeyUsage = serverAuth, clientAuth
   subjectAltName=@alt_names ★追記
  1-3. [alt_names]セクションを作成
 ※すべて環境に合わせて追記
   [alt_names]
   DNS.1=xxx
   DNS.2=xxx.xxx.xx.xx
   DNS.3=localhost
   IP.1=xx.xx.xxx.xxx
   IP.2=127.0.0.1
   IP.3=0:0:0:0:0:0:0:1
   ホスト名、FQDN、IPv4、IPv6 アドレスを環境に合わせて DNS.4 や IP.4 以降を追加してください。
 1-4. CSR 作成
   マニュアルに記載のコマンドを置き換えて実行します。(-config オプションを指定)
   旧:# openssl req -new -keyout privkey.pem -out certreq.pem -days 365
```
新:# openssl req -config svom\_openssl.cnf -new -keyout privkey.pem -out certreq.pem -days 365

1-5. CSR に subjectAltName が設定されているか確認します。

# openssl req -in certreq.pem -text -noout

実行結果の以下のセクションに設定した内容が反映されているか確認します。

Requested Extensions:

X509v3 Subject Alternative Name:

ページ:157,237

--

--

誤

java -jar SVS\_LdapDeployer.jar -deploy myInitialDeploy.xml -store pwd -username admin -password admin

正

java -jar SVS\_LdapDeployer.jar -deploy myInitialDeploy.xml -store\_pwd -username admin -password <password>

#### (10) **ServerView Operations Manager** による **iRMC** 監視を行なう際の留意

本DVD に収録されている ServerVIew Operations Manager では PRIMERGY システムに搭載された iRMC S4 / iRMC S5 を監視対象として登録することができます。

監視を行なうためには ServerView Operations Manager による監視をサポートした iRMC S4 ファームウェアの適用が必 要です。

iRMC S4 の場合は、7.65F 以降のファームウェア版数でサポートしています。

iRMC S5 の場合は、すべてのファームウェア版数で対応しています。

## (11) アップデートインストールする際の留意

- 1) 本DVD に格納されているバージョンの ServerView Operations Manager for Windows V9.40.01 は、以下のバー
	- ジョンからのみアップデートインストールを行うことができます。
	- ・ V9.02.02 以降の各バージョン

本DVD に格納されているバージョンの ServerView Operations Manager for Linux V9.40-01 は、以下のバージョ ンからのみアップデートインストールを行うことができます。

・ V9.02-02 以降の各バージョン

該当版数以外のバージョンからアップデートを行う場合は、以下のどちらかを実施してください。

・ インストールされている ServerView Operations Manager を一度アンインストール後、本DVD に格納されてい る ServerView Operations Manager をインストール

※アンインストール前に ServerView Operations Manager の設定情報を控えてください。

新規でインストールを行ったあと、再度手動で設定を行っていただく必要があります。

- ・ 一度アップデート可能な版数の ServerView Operations Manager にアップデート後、本DVD に格納されてい る ServerView Operations Manager にアップデートインストール
- 2) Linux 環境の場合、アップデート前に採取されていた ServerView データベースのバックアップデータは、アップデー ト後は以下のフォルダに格納されます。

# (12) アップデートマネージャのリポジトリデータインポートのため、**DVD** をマウントする際の留意

RedHat Enterprise Linux において、ServerView Suite Update DVD のパスをリポジトリデータのインポート元として指 定した際、適切なリード権限が設定されていないことにより、"インポート元のパス'xxxxx'がありません"とのエラーメッ セージが表示されることがあります。

これは、"svuser"のリード権限が、DVD のマウントポイントおよびその上位のディレクトリについて設定されていないた め発生します。

この場合、一旦 DVD のアンマウントを実施後、以下のいずれかのコマンドにより DVD のマウントを実施してください。

- mount -t iso9660 -o ro,users,uid=svuser (デバイス名) (マウントポイント) コマンド例: mount -t iso9660 -o ro,users,uid=syuser /dev/dvd /mnt/dvd
- mount -t udf -o ro,mode=555,nodev (デバイス名) (マウントポイント) コマンド例: mount -t udf -o ro,mode=555,nodev /dev/dvd /mnt/dvd

## (13) **iRMC Web-IF** で保存した設定を**"**サーバの設定**"**でインポートする際の留意

iRMC Web-IF の"設定の保存"で保存した設定に"ユーザ設定"が含まれていない場合、SVOM の"サーバの設定" より同設定をインポートすると、iRMCのユーザ設定がクリアされます。 iRMC Web-IF で保存する際に"ユーザ設定"が含まれる状態で保存した設定をインポートするか、SVOM の"サーバ の設定"-"iRMC ユーザ管理"で iRMCのユーザを再作成してください。

# (14)**ServerView Operations Manager** で使用する **Java** について

ServerView Operations Manager V9 以降では、Java は ServerView Operations Manager に同梱されるため、別途 インストールを行う必要はありません。

また、クライアント側 GUI は Java 製から HTML5 製に変更されたため、Java は必要ありません。

- ※ ServerView Operations Manager V8.xx 以前では、Oracle Java を以下のシステムにインストールしていただく必 要があります。
	- (1) ServerView Operations Manager がインストールされたシステム上
	- (2) ブラウザを使用して ServerView Operations Manager の画面を開くシステム上

ServerView Operations Manager V8.00 以降は上記(2)の環境において、Java バージョン 8u161, 8u162, 8u171 は WebView 機能に問題があるため、ご使用いただけません。

ServerView Operations Manager V7.11 以降は上記(1)、(2)の環境において、Java バージョン 8 をご使用いただ けます。

ServerView Operations Manager V7.02 以前の ServerView Operations Manager では上記(1)、(2) どちらの環 境においても Java バージョン 8 をお使いいただくことはできません。

Java のバージョン 7 は公式サポート終了の案内が出ており、今後Java の脆弱性等が発見された場合、修正が バージョン 8 のみに提供される場合がありますので SVOM をご使用する際にはご注意ください。

以下の方法によっても Java を使用しないサーバ監視が行なえます。

- ・ Web ブラウザを使用した System Monitor を使用する。 ServerView Agents がインストールされた環境には System Monitor がインストールされています。 V7.01 以降の ServerView Agents では Web ブラウザを使用した System Monitor を使用していただけ ます。
- ・ マネジメント コントローラ iRMC / MMB を使用する。 PRIMERGY/PRIMEQUEST は マネジメント コントローラを内蔵しています。 マネジメント コントローラの Web インターフェースからハードウェアの状態を確認することができます。 使用方法については、それぞれのマニュアルをご確認ください。

本DVD には ServerView Operations Manager V8.xx 以前、および Oracle Java は同梱されておりません。 別途、入手が必要となります。

# (15)コンバージドファブリックスイッチの監視について

ServerView Operations Manager の監視対象としてコンバージドファブリックスイッチを登録することが可能です。 登録されたコンバージドファブリックスイッチはサーバリスト上に表示されますが、Fabric Manager がインストールされ ていない場合、リスト上のコンバージドファブリックスイッチをクリックしても詳細画面を開くことはできません。 Fabric Manager がインストールされていない環境でコンバージドファブリックスイッチを登録する場合は、サーバブラ ウザで手動でサーバタイプ "Switch" を選択し、登録してください。

#### (16)**ServerView Operations Managerfor Windows V7.11.04** 以降で変更インストールを行う際の留意

Windows OS 上で ServerView Operations Manager V7.11.04 以降の変更インストールを行うと、以下のポップアップ が表示される場合があります。

このポップアップが表示された場合は、「Cancel」ボタンを押して変更インストールを継続してください。

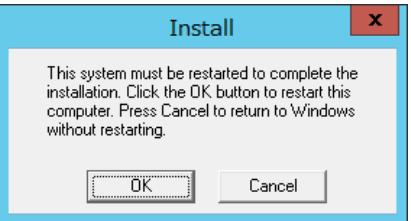

# (17)**ServerView Operations Managerfor Windows V7.10.10** 以降でトラップのメール送信機能を使用する場合の留意

Windows OS 上で ServerView Operations Manager V7.10.10 以降のトラップのメール送信機能を使用するために は、以下の.Net Framework が必要です。

ServerView Operations Manager V7.10 /7.11 の場合 .Net Framework version 3.5 以降 ServerView Operations Manager V7.20 以降 の場合 .Net Framework version 4 以降

## (18)**Windows Server 2016** 以降に **ServerView Operations Manager** をインストールする際の留意

本DVD に収録されている ServerView Operations Manager を同梱の SQL Server 2014 Express を使用して Windows Server 2016 以降にインストールする場合には、事前に.NET Framework 3.5 のインストールが必要です。

## (19)コマンドラインから **ServerView Operations Manager for Windows** をインストールした場合の留意

Windows 環境にコマンドラインを使用して ServerView Operations Manager for Windows のインストールを実施した 際、インストール後に ServerView ApplicationService サービスが停止中のままとなってしまい、正常に使用することが できない場合があります。

この場合、OS を再起動して ServerView ApplicationService サービスが起動していることを確認してください。 ※インストール処理自体は正常に終了していますので、再インストールは不要です。

#### (20)**ServerView Operetions Manager V8.00** 以降を使用する際の留意

ServerView Operations Manager V8.00 以降を使用する場合、高さが 800px 以上となるディスプレイの解像度が必要 です。

それ以下の解像度で表示すると画面が乱れる、またはボタンが押せない場合があります。

## (21)アラーム設定で設定した対象サーバ表示に関する留意

ServerView Operations Manager V8.00 以降では、アラーム設定でアラームルールに指定したサーバを変更しても、 画面上は変更されず、以前のサーバが残って表示される場合があります。 一度、アラーム設定を終了し、再度起動して確認してください。

## (22)**VMware**(**ServerView ESXi CIM Provider**)が動作しているブレードサーバのエージェントレス登録に関する留意

ブレードサーバの Mnagement Blade(以下MMB)をサーバリストへ登録すると、自動的に配下のサーバブレードが登 録されます。

VMware のサーバブレードで、ServerView ESXi CIM Provider(以下SV-CIM)が動作していると、ServerView Operations Manager(以下、SVOM)は自動的に SV-CIM と通信し、OS の IP アドレスや iRMC の iRMC を取得しま す。

そのため、サーバブレードをエージェントレス(iRMC)で登録すると、既に存在するサーバと判断され登録ができませ  $\mathcal{L}_{\alpha}$ 

以下の手順で、対処願います。

- 1) SVOMの「ユーザ/パスワード」で、対象サーバブレードの VMware ログイン可能なユーザ/パスワードを削除 (または対象種別を VMware、すべてのタイプ以外にする)します。
- 2) MMB を登録します。(VMware のサーバブレードは監視不可サーバとして表示されます)
- 3) エージェントレス登録するサーバブレードの iRMC を登録(V8 以前は「自動」で適用)します。

※1)で削除、または変更した VMware のユーザ/パスワード設定は、そのままにしてください。元に戻すと、MMB 配下 の SV-CIM と通信を開始するため、2重監視となり誤動作の元になります。

#### (23)**ServerView Operations Managerfor Windows** の変更インストールを行う場合の留意

Windows OS 上で管理サーバの基本設定を変更するために変更インストールを行う場合、SVOM のインストールで使 用したインストールモジュール内のファイルが必要となる場合があります。SVOM のインストールモジュールをハード ディスク上にコピーの上、変更インストールを実施してください。

# (24)**ServerView Operations Manager** で登録サーバの **iRMC** 情報(**IP** アドレス等)が正しく表示されない場合がありま <u>す。</u>

対象サーバの ServerView Agents を再起動してください。

#### (25)**AHCI** モードで使用する際に **M.2** デバイスが表示されません

M.2 デバイスを AHCI モードで使用する際、シングルシステムビューのドライバモニタに表示されません。この問題は Linux 環境のみ発生します。

## (26)**ESXi**サーバの詳細情報が表示できません

ESXi サーバを監視する環境において、シングルシステムビューを表示する際にウィンドウ内の表示コンテンツがブラ ンク表示される問題があります。

## (27)アラーム設定のポップアップ設定に関する留意

アラーム設定のポップアップ設定画面でポップアップさせるメッセージを改行したい場合は、メッセージを改行する箇所 で、改行の代わりに"\$800D\$800A"を記載してください。

例: 1 行目のメッセージ\$800D\$800A2 行目のメッセージ\$800D\$800A3 行目のメッセージ

# <span id="page-27-0"></span>**6.2 ServerView Agents / Agentless Service** の留意事項

# **Windows / Linux** 環境共通

# (1)**ServerView Agents V8** 以降で **32bit OS** 対応の廃止

ServerView Agents V8 以降では 32bit OS 対応を廃止しました。32bit OS で監視を行う場合、V7.31 以前のバージョ ンのモジュールを使用して下さい。

ServerView Installation Manager を使用してインストールする場合は、自動的に適切なモジュールがインストールされ ます。

## (2)**ServerView Agents V8** 以降に対応する **ServerView Operations Manager** のバージョン

ServerView Agents V8 以降のモジュールをインストールした監視対象サーバを監視する場合、ServerView Operations Manager V8.00 以降を使用して下さい。 ServerView Operations Manager V7.20 以前のバージョンを使用した監視は非サポートです。

# (3)クローニング(**SystemcastWizard** 等)を行う際の留意

ServerView Agents / ServerView Agentless Service を専用ツール等でクローニングすることは可能です。 ただし、クローニング後に一部の機能が動作しない場合があります。以下の手順を実行してください。

- 1. ServerView Agents / ServerView Agentless Service を停止
- 2. Vmedb.DB を削除

Windows:

C:¥ProgramData¥ServerView Suite¥Managed Node¥Server Control¥vmeDB.db

Linux:

/etc/srvmagt/VME/var/db/Vmedb.DB

3. ServerView Agents / ServerView Agentless Service を起動

# (4)**ServerView System Monitor** のステータス画面について留意

ServerView Sysytem Monitor のステータス画面において、[読み込み中]の表示のままになる場合があります。 ブラウザの[表示]→[最新の情報に更新]か、System Monitor を開きなおしてください。

# **Windows** 環境

## (1)**System Monitor** について

ServerView Agents V7.20 以降をインストールする場合、Web 版 System Monitor のみがインストールされます。 Java 版System Monitor は削除されました。

System Monitor の起動はスタートメニュー(Windows Server 2016 / 2019 の場合)、もしくはアプリ(Windows Server 2012 / 2012 R2 の場合)のリストから System Monitor を選択してください。

また、Web ブラウザを使用してリモートでアクセスが可能です。使用する場合は、Web ブラウザ上で以下の URL にア クセスしてください。

https://<ServerView Agents がインストールされているサーバの URL>:3172/ssm

SystemMonitor でサポートするブラウザは以下の通りです。

<デスクトップ>

- ・ Internet Explorer 11 以降
- ・ Microsoft Edge
- ・ Google Chrome
- ・ Mozilla Firefox

<タブレット/スマートフォン> (※V7.30 以降でのみサポート)

[Google Android の場合]

- ・ Google Chrome(推奨)
- Mozilla Firefox
- 内蔵 Web ブラウザ(Android 5.0 以降)

[Apple iOS(8.0 以降)の場合]

- **Safari**
- Google Chrome

# (2)**System Configuration** 機能についての留意

本機能を使用するには、別途Java 実行環境のインストールが必要です。

※ 本機能での設定項目はリモートマネジメントコントローラ(iRMC)などでも設定可能なため、本機能は監視に必須で はありません。

また、本機能を使用しない場合は Java 実行環境のインストールは必要ありません。

- 以下の Java 実行環境をサポートします。
	- V8.51 以前: JRE 1.6, 1.7, 1.8 V9.00 以降: OpenJDK 8 ベースの Java 実行環境

V9.00 以降で推奨する Java 実行環境は Adopt OpenJDK 8 です。

以下に推奨環境の設定手順を記載します。

- 1. 本DVD の以下のディレクトリに、Adopt OpenJDK モジュールが格納されてます。 こちらを実行し、インストールしてください。
	- < SVS DVD2>:¥SVSSoftware¥Software¥Other\_Tools¥OpenJDK¥Windows¥ OpenJDK8U-jdk\_x64\_windows\_hotspot\_8< update version >.msi
	- ※ 環境変数(PATH)がインストール時に設定されます。 別の Java をインストールしている場合はご注意ください。

# **Linux / VMware** 環境

## (1)**OS** アップデート時の留意

ServerView Agents は、OS のバージョンに依存します。OS / カーネルのアップデートを行う場合(RedHat Enterprise Linux 7.3 -> 7.4 の場合など)は、関連パッケージの再インストールが必要となります。 ※ 修正カーネル(errata kernel)を適用する場合は、再インストールの必要はありません。

## (2)インストールモジュールの選択

ServerView AgentsV7.31 以前のモジュールは 32bit 版と 64bit 版が存在します。 インストールする OS、使用する ServerView Agents の版数によって使用するモジュールが異なります。 以下の表に従ってインストールしてください。

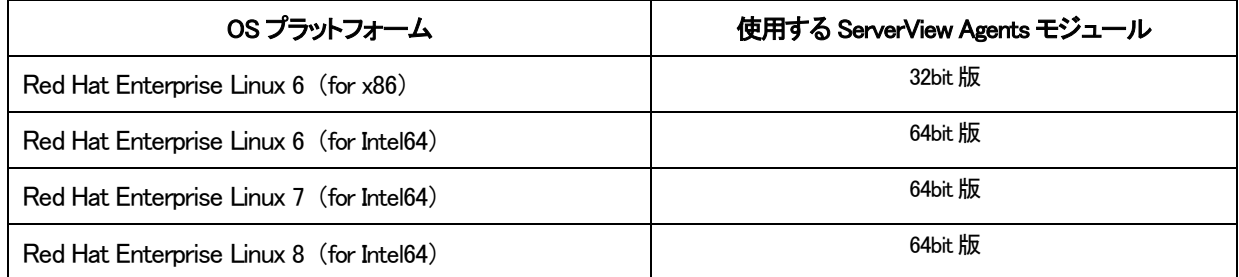

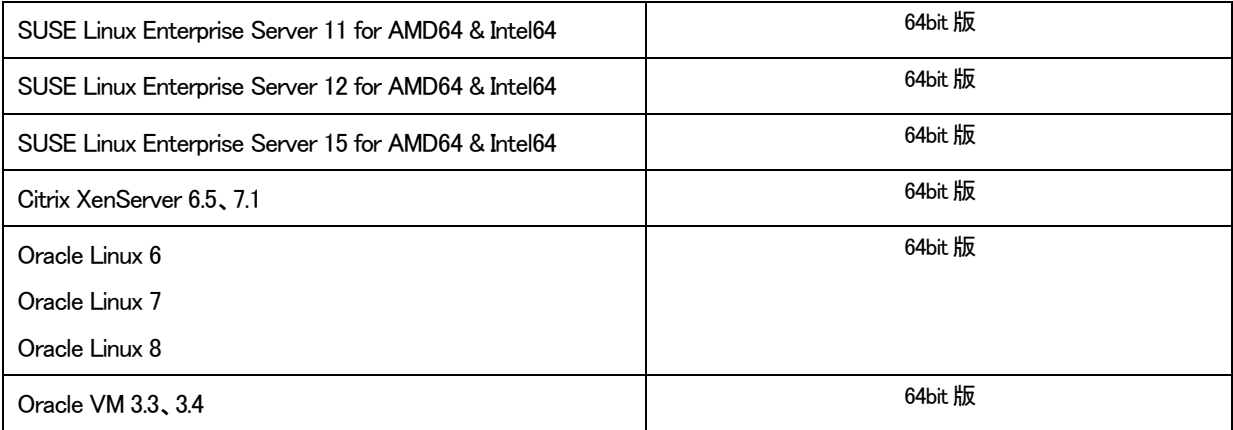

ServerView Installation Manager を使ってインストールを行う場合は、自動的に適切なモジュールがインストールされ ます。

## (3)**ServerView Agents for Linux V7.00** 以降 をインストールする際の留意

ServerView Agents V7.00 以降は V7.00 以前の ServerView Agents から はアップデートイントールすることができませ  $\mathcal{L}_{\alpha}$ 

すでに ServerView Agents がインストールされている環境にインストールする場合は、一旦アンインストール後、インスト ールを行なってください。

また、古い版数によって作成された/var/srvmagt/reports ディレクトリが残っている場合、ディレクトリを削除後、 ServerView Agents のインストールを行なってください。

#### (4)**Red Hat Enterprise Linux 6.5(RHEL 6.5)** 上で使用する際の留意

ServerView Agents を RHEL6.5 上で使用する際に openssl-1.0.1e-16.el6\_5.7.i686 以降のインストールが必要です。 なお、ServerView Agents のインストール後に openssl のアップデートを行った場合、openssl ライブラリへのリンク の再設定が必要となる場合があります。詳細については「ServerView Agents 補足情報」をご参照ください。

#### (5)**System Monitor** について

ServerView Agents V7.20 以降をインストールする場合、Web 版 System Monitor のみがインストールされます。 Java 版System Monitor は削除されました。

System Monitor を使用する場合は、Web ブラウザ上で以下の URL にアクセスしてください。

https://<ServerView Agents がインストールされているサーバの URL>:3172/ssm

サポートするブラウザは ServerView Agents がインストールされた Linux システムが標準で使用可能なブラウザで す。

また、リモート環境からのアクセスが可能です。 リモート環境からのアクセスでサポートするブラウザは以下の通りです。

<デスクトップ>

- ・ Internet Explorer 11 以降
- Microsoft Edge
- ・ Google Chrome
- Mozilla Firefox

<タブレット/スマートフォン> (※V7.30 以降でのみサポート)

- [Google Android の場合]
	- Google Chrome(推奨)
	- 内蔵 Web ブラウザ(Android 5.0 以降)

[Apple iOS(8.0 以降)の場合]

・ Safari

・ Google Chrome

## (6)マニュアルの正誤

ServerView Suite ServerBooks DVD に格納されている、以下のマニュアルの記載に誤りがあります。

1) マニュアル名:sv-install-linux-agent-jp.pdf (ServerView Agents 9.20 for Linux)

ページ:34

追加

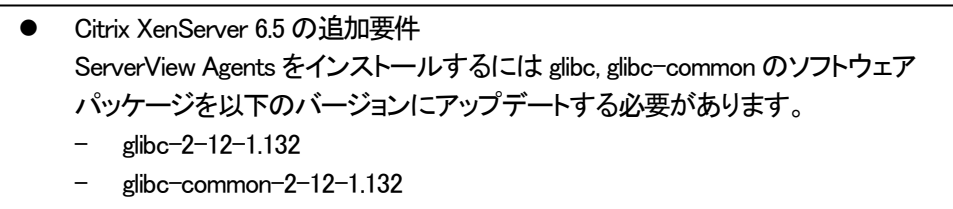

#### ページ:37

#### 誤

3.2.2 ディレクトリからのインストール ServerView エージェントのシェルアーカイブ srvmagt.sh と RPM パッケージを含む ZIP ファイルを Fujitsu の Web サーバがダウンロードできます。 (http://support.ts.fujitsu.com/download/)。

# 正

3.2.2 ディレクトリからのインストール 注意事項: 日本市場でお使いの場合は、下記 富士通のダウンロードサイトより、 ServerView エージェントをダウンロードすることができます。

> 「FUJITSU Server PRIMERGY ダウンロード」 <http://www.fujitsu.com/jp/products/computing/servers/primergy/downloads/> 「PRIMEQUEST > ダウンロード」 <http://www.fujitsu.com/jp/products/computing/servers/primequest/download/>

# ページ:45 ~ 46

誤

・新しいハードウェア(リモートサービスボートなど)を取り付けたり、新しいス トレージ拡張ユニットを追加しても、認識されない場合は、eecd (environment enclosure control daemon)の「再スキャン」の実行が必要に なります。次のコマンドを使用して eecd を再起動します。 /etc/init.d/srvmagt stop /etc/init.d/eecd stop /etc/init.d/eecd rescan

/etc/init.d/srvmagt start

・新しいハードウェア(リモートサービスボートなど)を取り付けたり、新しいス トレージ拡張ユニットを追加しても、認識されない場合は、ServerView Agents の 再起動の実行が必要になります。 次のコマンドを使用して ServerView Agents を再起動します。

# srvmagt restart

## ページ:47

誤

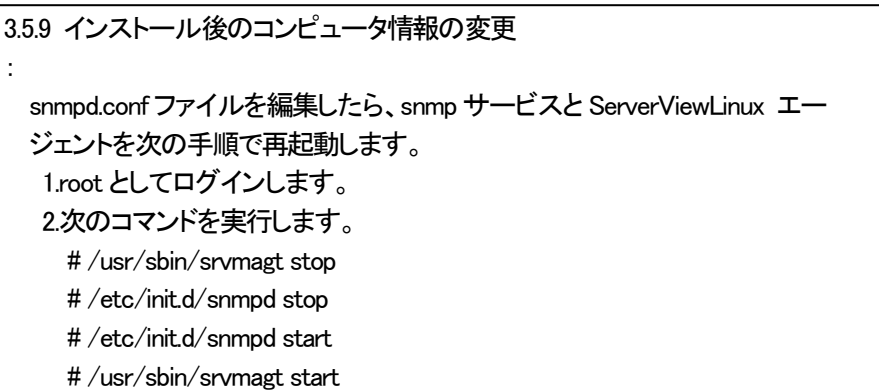

正

```
3.5.9 インストール後のコンピュータ情報の変更
:
  snmpd.conf ファイルを編集したら、snmp サービスと ServerViewLinux エー
  ジェントを次の手順で再起動します。
   1.root としてログインします。
   2.次のコマンドを実行します。
     RHEL6, SLES11 の場合
     # /usr/sbin/srvmagt stop
     # /etc/init.d/snmpd stop
     # /etc/init.d/snmpd start
     # /usr/sbin/srvmagt start
     RHEL7 以降, SLES12 以降の場合
     # /usr/sbin/srvmagt stop
     # systemctl stop snmpd
     # systemctl start snmpd
     # /usr/sbin/srvmagt start
```
2) マニュアル名:sv-asm-overview-jp.pdf (ServerView Agentless Management) ページ:24 誤

```
サービスの開始
以下のコマンドでサービスを開始します。
/usr/sbin/svas start
サービスの停止
以下のコマンドでサービスを停止します。
/usr/sbin/svas stop
```
正

サービスの開始 以下のコマンドでサービスを開始します。 /etc/init.d/svas start (RHEL6,) systemctl start svas (RHEL7, RHEL8, SLES12 以降) サービスの停止 以下のコマンドでサービスを停止します。 /etc/init.d/svas stop (RHEL6) /usr/sbin/svas stop (RHEL7,RHEL8, SLES12 以降)

#### (7)**RedHat Enterprise Linux 8.0** 環境では追加パッケージが必要となります

RedHat Enterprise Linux 8.0 環境で ServerView Agents を動作させるためには、以下の版数以降のパッケージを RedHat社のカスタマーポータルから入手しててインストールしてください。 RedHat社カスタマーポータル: <https://ac-acess.redhat.com/home> net-snmp-utils-5.8-7.1.el8\_0.1.x86\_64 net-snmp-agent-libs-5.8-7.1.el8\_0.1.x86\_64 net-snmp-5.8-7.1.el8\_0.1.x86\_64 net-snmp-libs-5.8-7.1.el8\_0.1.x86\_64 また、インストール後に/etc/snmp/snmpd.conf ファイルをテキストエディタで開き、以下を最終行に追加してください。 trapsink 127.0.0.1:162

#### (8)**RedHat Enterprise Linux 7.6** 環境上で使用する際の留意

SystemMonitorのアップデート管理機能を使用する場合、追加パッケージが必要です。 以下の版数以降のパッケージを RedHat 社のカスタマーポータルから入手して適用してください。 RedHat社カスタマーポータル:<https://ac-acess.redhat.com/home> libcurl-7.29.0-51.el7\_6.3.x86\_64

## <span id="page-33-0"></span>**6.3 ServerView Installation Manager(SVIM)** の留意事項

#### (1)複数のストレージが接続されている場合はインストールが正しく行えない場合があります。

- インストールターゲット以外のストレージを外すことでインストールを正しく行えます。
	- SAN ブート環境を構築する場合は、ターゲット以外の LUN を外してください。
	- SAN ブート環境を構築する場合は、内蔵ハードディスクを外してください。
	- 複数の RAID グループが設定されている環境では、インストール時に1つの RAID グループが認識されるように 設定してください。

# (2)リモートインストールを行う場合において、「アプリケーションウィザード」画面の **GUI**操作が行えなくなることがありま す。

インターネットエクスプローラー(IE)のセキュリティ設定で問題を回避することができます。以下の操作を実施してください。

- 1. IE を起動します。
- 2. 「インターネットオプション」の「セキュリティ」タブを開きます。
- 3. 「信頼済みサイト」を選択し、「サイト」ボタンをクリックすると「サイト登録ダイアログ」が表示されます。
- 4. 「この Web サイトをゾーンに追加する(D):」のテキストボックスに[about:blank]と入力します。
- 5. 「このゾーンのサイトにはすべてサーバの確認(https:)を必要とする(S)」がチェックされている場合は外します。
- 6. 「追加」ボタンをクリックします。

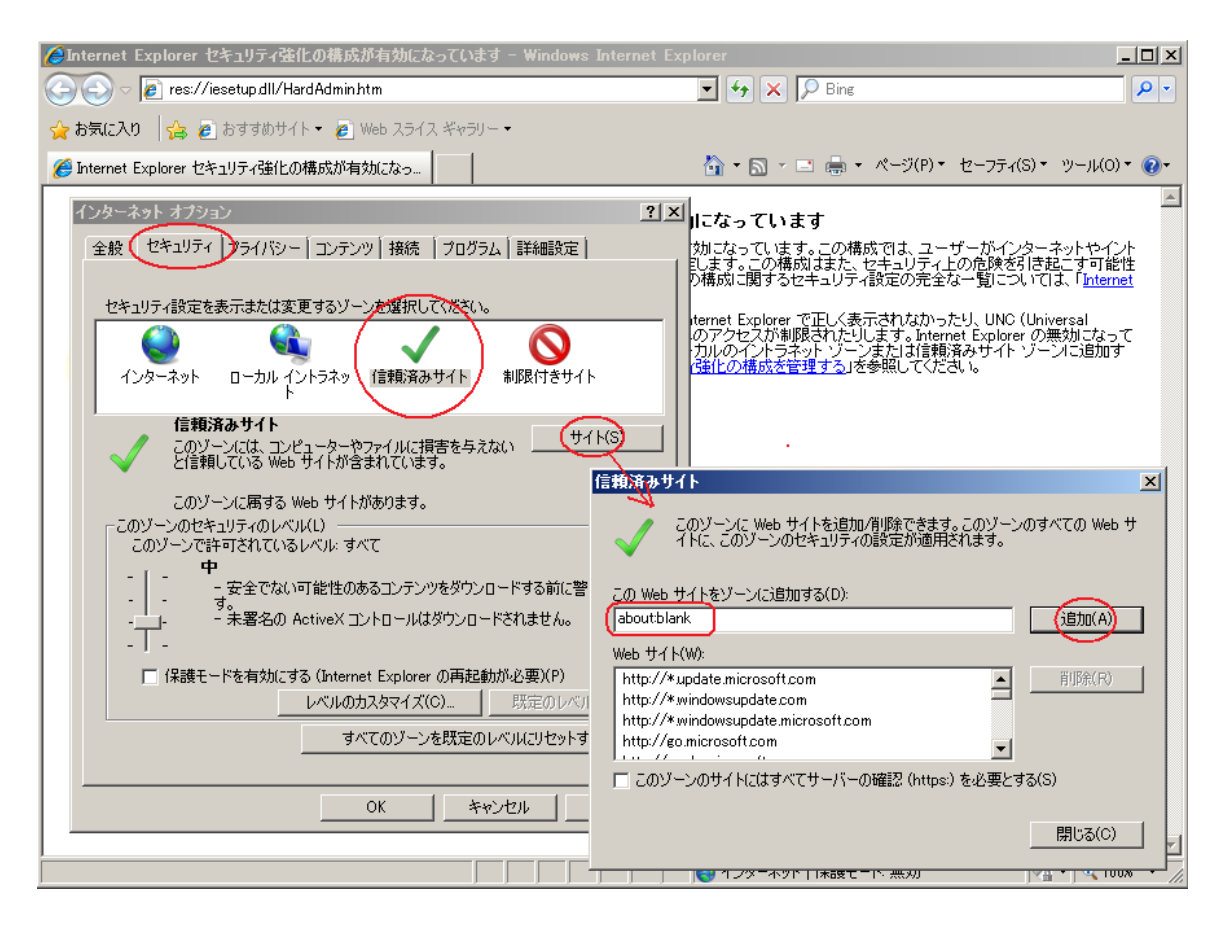

## (3)**Red Hat Enterprise Linux 6 / 7 / 8** をインストール時のディスク抜き取りについて

Red Hat Enterprise Linux 6 をインストールする場合は、OS のインストールが完了すると下図の画面となりますが、こ の画面でディスクが排出されません。

ディスクを抜き取るには再起動ボタンをクリックし、画面が切り替わったところで DVD ドライブの Eject ボタンを押して ディスクを抜き取ってください。

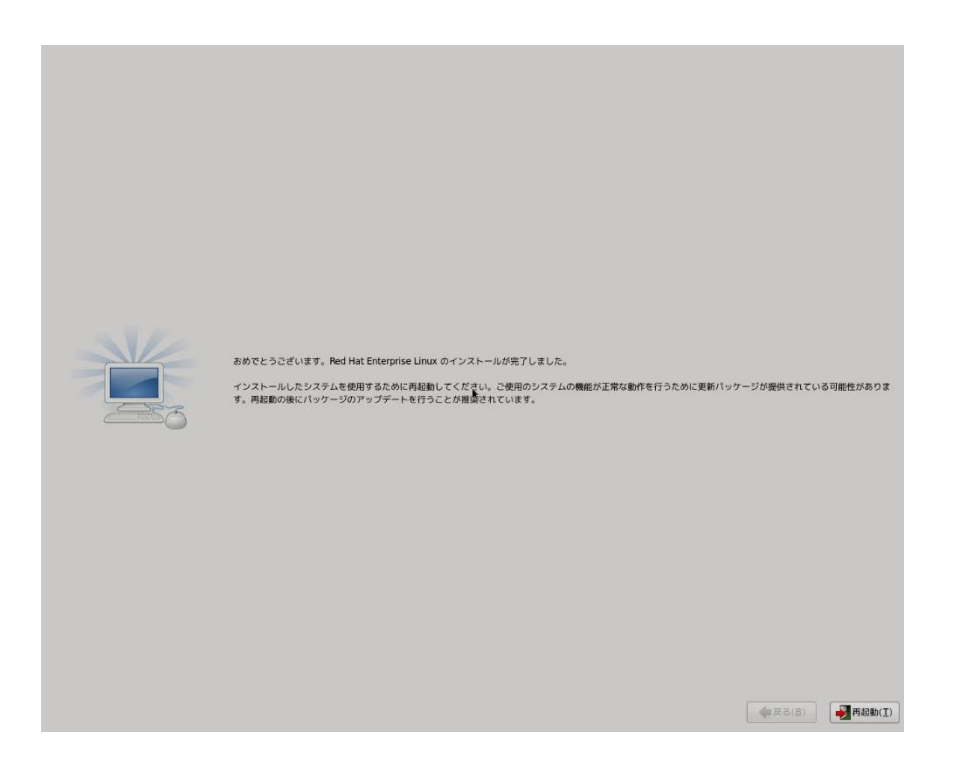

Red Hat Enterprise Linux 7 / 8 をインストールする場合は、OS のインストールが完了すると下図の画面となります

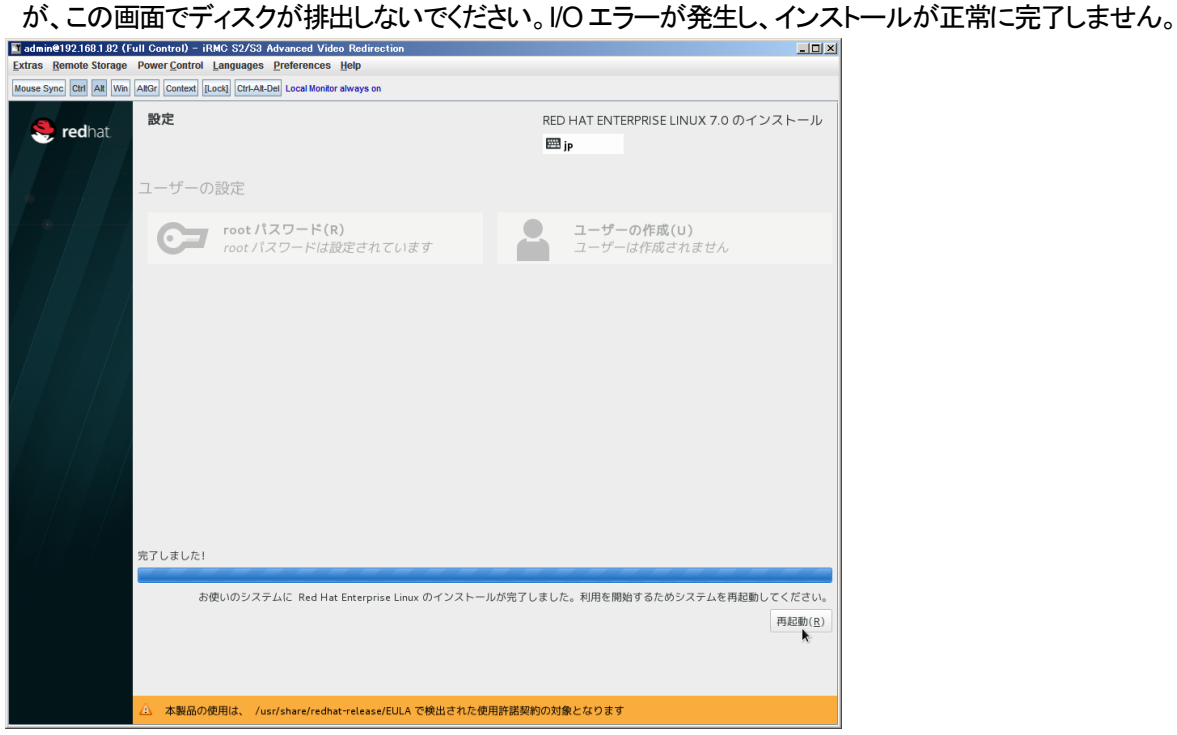

再起動ボタンをクリックし、再起動が開始されてから Fujitsu ロゴが表示されている間までに DVD ドライブの Eject ボタ ンを押してディスクを抜き取ってください。

#### (4)**Red Hat Enterprise Linux 6** インストールにおいて、インタラクティブモードを実施する場合の注意

Red Hat Enterprise Linux 6 インストールにおいて、「基本設定」画面でインタラクティブモードにチェックした場合は注 意が必要です。

Red Hat Enterprise Linux 6 のインストールを進めていくと、カスタムレイアウト設定画面となります。カスタムレイアウ ト設定画面表示直後に「リセット」ボタンをクリックしてください。

#### (5)**CX250 S2, CX270 S2** に **IB HCA** カードを搭載する場合は注意が必要です。

CX250 S2, CX270 S2 に IB HCA カードを搭載し SVIM にて OS をインストールすると、途中のドライバ適用フェーズ で処理がフリーズします。

OS インストール前に IB HCA カードを外し、OS インストール後 IB HCA カードを搭載してください。さらにドライバを手 動で適用してください。

この留意事項は以下の IB HCA カードが該当します。

- PY-HC301 IB HCA カード(56Gbps)
- PYBHC301 IB HCA カード(56Gbps)
- PY-HC302 Dual port IB HCA カード(56Gbps)
- PYBHC302 Dual port IB HCA カード(56Gbps)

これら以外の IB HCA カードであれば問題なく OS インストールは行えます。

#### (6)**RedHat Enterprise Linux** をマルチパス構成でインストールする場合の注意

RedHat Enterprise Linux 6 でマルチパス構成かつ、内蔵ハードディスクが存在する場合は、「ブートローダ」画面にい て「ブートローダのインストール場所:」項目に「ブートパーティションの最初のセクター」を選択してください。「MBR」を 選択すると OS 起動時にエラーが発生しインストールが正常に終了しません。また、内蔵ハードディスクがない場合で あれば「MBR」を選択しても問題ありません。

また、RedHat Enterprise Linux7 についてはマルチパス構成でインストールが行えません。 シングルパスでインストールを実施した後、マルチパス構成の接続にしてください。

#### (7)**Red Hat Enterprise Linux 7 / 8** における **UEFI Secure Boot** は **SVIM** でサポートしていません

BIOS 設定で UEFI Secure Boot を Enable に設定すると SVIM ではインストールすることができません。 必ず Disable に設定してからインストールを実施してください。なお、デフォルト状態では Disable に設定されていま す。

#### (8)**SUSE Linux Enterprise Server** のサポート対象

次の製品のみ SUSE Linux Enterprise Server をサポートします。それ以外の製品はインストール時に指定しないでく ださい。

- ServerView Agents
- ServerView Agentless Service
- ServerView RAID Manager

#### (9)**4GB** のメモリを搭載した機種に **Red Hat Enterprise Linux 7 / 8** をインストールする場合

4GB のメモリを搭載した機種に Red Hat Enterprise Linux 7 / 8 をインストールする場合は、「基本設定」ページで「テ キストモード(グラフィカルモードが標準)」にチェックを付けてください。チェックを付けずにインストールを開始すると、 インストールの途中で画面がフリーズする場合があります。

#### (10) **SUSE Linux Enterprise Server 12**、**15** をインストールする際に、**LVM** ボリュームは指定できません

SUSE Linux Enterprise Server 12 または SUSE Linux Enterprise Server 15 をインストールする際、「RAID とディス クの構成」画面で LVM ボリュームグループの作成にチェックしてインストールを進めるとインストールエラーとなりま す。

#### (11) **VMware ESXi** をインストールする際のホスト名

環境によっては、インストール後のホスト名表示でホスト名の後に"."が表示される場合があります。このため、VMware ESXi をインストールする際にホスト名を指定する場合は、次の書式で入力することを推奨します。

<hostname>.<domain name>

例: hostname = MyComputer Domain = my.domain.com ホスト名 = MyComputer.my.domain.com

# (12) グラフィックスカード搭載時に **CSS LED** が点滅する場合があります

次の機種とグラフィックスカードの組合せでは、SVIM 起動時に本体前面の CSS LED が点滅する場合があります。 機種 :RX1330 M2、TX1320 M2、TX1320 M2

グラフィックスカード :PY-VG301L、PYBVG301L

回避するためには、グラフィックスカードを外した状態で OS をインストールしてください。

なお、CSS LED が点滅している状態でも OS のインストールを続行できます。その場合、インストール終了後に、 BIOS メニューからグラフィックスカードが挿入されている PCI スロットを有効(enable)に設定してください。

# (13) **Red Hat Enterprise Linux** または **SUSE Linux Enterprise Server** はインストール完了直後に再起動しないでく ださい

Red Hat Enterprise Linux または SUSE Linux Enterprise Server をインストールする場合、OS のインストール後に アプリケーションをインストールするために最大30 分を必要とします。再起動すると、アプリケーションのインストール が中断される場合があります。

(14) **Red Hat Enterprise Linux 7 / 8** をインストールする際に、インタラクティブモードを指定しないでください

Red hat Enterprise Linux 7 をインストールする際に、V12.18.02 から「基本設定」画面でインタラクティブモードにチェ ックできるようになりましたが、この機能は使用しないでください。

(15) **SUSE Enterprise Linux Server 15** は **Embedded MegaRAID** 環境に対応していません Embedded MegaRAID 環境に SUSE Enterprise Linux Server15 のインストールを試みると、自動インストール実行 直後にエラーとなります。

## (16) **Linux** インストール時の **swap** パーティションサイズは **128GB** 以下にしてください

Linux インストール時の swap パーティションサイズは、128GB を超えて指定することができません。SVIM で指定す る際に 128GB (131073MB)以上を入力すると、インストールフェーズでパーティションの再設定を促されます。

## (17) **Windows Server 2019** インストール後の最初のログインでダイアログが表示される場合があります

Windows Server 2019 をインストール完了後、最初のログインで下図のダイアログが表示されることがありますが問 題ありません。「閉じる」を選択してください。

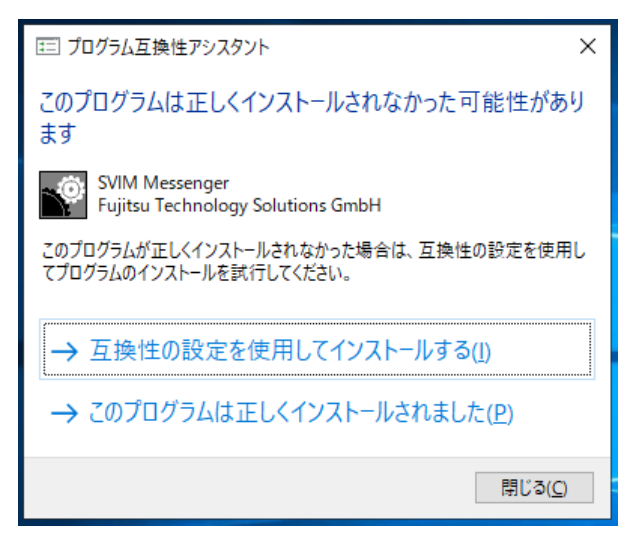

#### (18) **iSCSI**環境が認識されません

SVIM を使用してインストールする際に、iSCSI接続先のターゲット LUN が認識されません。そのため iSCSI接続先 にインストールすることができません。

#### (19) **ServerView Agentless Service** は手動でインストールしてください

SLES12、SLES15 をインストールする際に、ServerView Agentless Service のパッケージの一部がインストールさ れません。ServerView Agentless Service は SVIM でインストール指定せず、OS をインストールしたあとに手動でイ ンストールしてください。

#### (20) **Windows Server 2012** において **bitlocker** が指定できません

Windows Server 2012 をインストールする際に、bitlocker 指定をしても bitlocker パーティションが作成されない問題 があります。

#### (21) **Windows Server 2012 R2** において **ServerView RAID Manager** は手動でインストールしてください

本DVD に収録されている ServerView RAID Manager (SVRM) を Windows Server 2012R2 環境にインストールす るためには、Microsoft提供の更新プログラムが適用されている必要があります。Microsoft 社のダウンロードサイトか ら下記の更新プログラムを入手して適用してください。

KB2919442、KB2919355

その後、DVD2 に収録されている SVRM を手動でインストールしてください。

## (22) **Linux** 環境において **ServerView Operations Manager** は手動でインストールしてください

ServerView Operations Manager は DVD2 に集約されています。OS をインストールした後に手動でインストールして ください。

SVIM で SVOM をインストールする指定を行った場合は、SVOM のインストールが失敗し一部のファイルが残りま す。手動で SVOM をインストールする前に必ず以下のコマンドで消去してください。なお、ファイルが残っていない場 合はこのコマンドは実行できません。

#### # UninstallServerView.sh

## (23) **Red Hat Enterprise Linux 7.7** におけるオンボードソフトウェア **RAID** 環境の未サポート

ServerView Installation Manager V13.19.12 において、Red Hat Enterprise Linux 7.7 はオンボードソフトウェア RAID 機能をサポートしていません。このため、SVIM でオンボードソフトウェア RAID 環境に Red Hat Enterprise Linux 7.7 をインストールすることはできません。

## (24) **SuSE Linux Enterprise Linux 15 Service Pack1 (SLES15sp1)**をリモートインストールする際の注意

SLES15sp1 のインストールメディアを Windows サーバに転送して使用する場合に、インストールメディア内の長いファイ ル名が下のように切り詰められる問題があります。例えばリモートインストールを行う際に Windows サーバをデプロイメ ントサーバとして構築する場合が該当します。この問題のためリモートインストールが失敗します。問題を回避するには、 ファイルを転送したあとで、正しいファイル名に修正してください。

インストールメディア内のディレクトリ: /repodata

ファイル名:

切り詰められる前のファイル名:

75442566351d8355fb1098356db171c30e80f6125d49c1ba39ccb94d2656f6d6-license-SUSE-Manager-Retail-Branch-Server.tar.gz

切り詰められた後のファイル名:

75442566351d8355fb1098356db171c30e80f6125d49c1ba39ccb94d2656f6d6-license-SUSE-Manager-Retail-Branch-Ser

## (25) **Red Hat Enterprise Linux 8** のインストール時に **SELinux** は**"Disabled"**に設定してください。

SELinux を"Enforcing"に設定すると ServerView Agentのサービスが起動しません。また"Permissive"に設定すると OS インストール後、syslog に大量に警告メッセージが出力されます。

#### (26) **VMware ESXi** をインストールする際の注意

次の条件をすべて満たす場合、(c) のコントローラに接続されたディスクで RAID が構成される場合があります。

- (a) VMware ESXi をインストールする
- (b) インストール先のディスクが RAID 構成ではない
- (c) インストール先以外に、RAID を構成していない RAID コントローラが接続されている
- (d) ガイドモードを使用する

状況に応じて、次のいずれかの方法で回避してください。

- 1. インストール前に、インストール対象以外の RAID コントローラやディスクを外す
- 2. インストール時に、クイックモードを使用する
- 3. インストール後に、構成された RAID を解除する

#### (27) **ServerView Instrations Manager** を使用した **Linux** インストール後の **FJ-LSP** 適用について

Linux インストール後に FJ-LSP を適用している最中に、OS が再起動され、 FJ-LSP が適用されない場合があります。 OS が再起動した後に、手動にて FJ-LSP を適用して下さい。

#### (28) **Windows Server IoT 2019 for Storage** における **SNMP** ツールのインストール

Windows Server IoT 2019 for Storage をインストールした後は、必ず手動で SNMP ツールをインストールしてください。 SNMP ツールは、Windows 上で「サーバマネージャー」を起動し、役割と機能の追加で「SNMP ツール」を選択すること でインストールができます。

#### (29) **Windows** インストール時に日本語を入力できません

Windows をインストールする際、「組織名」や「名前」などの設定項目に日本語を入力できません。英語で入力してイン ストールした後に、OS 上で該当の設定を変更してください。

#### (30) **NVIDIA Quadro P400** グラフィックスカードを搭載した環境では画面が表示されない場合があります

NVIDIA Quadro P400 グラフィックスカードに高解像度のディスプレイを接続した環境で ServerView Installation Manager を起動すると、画面が表示されない場合があります。 ServerView Installation Manager 使用中は、XGA など解像度の低いディスプレイを接続してください。

#### (31) **TX1310M3** サーバに対して **SVIM V13.20.09** を使用することはできません

TX1310M3SVIMサーバに対しては別の版数の SVIM をご使用ください。

#### (32) **SUSE Linux Enterprise Server 15SP2** のインストールに関する注意

SUSE Linux Enterprise Server 15SP2 は DVD で提供されませんので、iRMC のビデオリダイレクション(AVR)機能を使い ISO イメージを仮想マウントして使用します。

SVIM を使った OS のインストールは通常は次のステップで進めます。

- 1. SVIM メディアを挿入して起動
- 2. OS インストールパラメータを設定し自動インストール開始
- 3. SVIM メディアを外し装置の再起動
- 4. 画面ガイダンスに従って OS イメージを挿入し、OS イメージの読み込みを実行
- 5. OS イメージを外し装置の再起動
- 6. OS の初期セットアップを実施して OS インストール完了

まれに、ステップ 4) OS イメージの読み込み中に次のメッセ-ジが表示され、中断することがあります。

Make the add-on "sle-module-basesystem" available via "dvd:/"

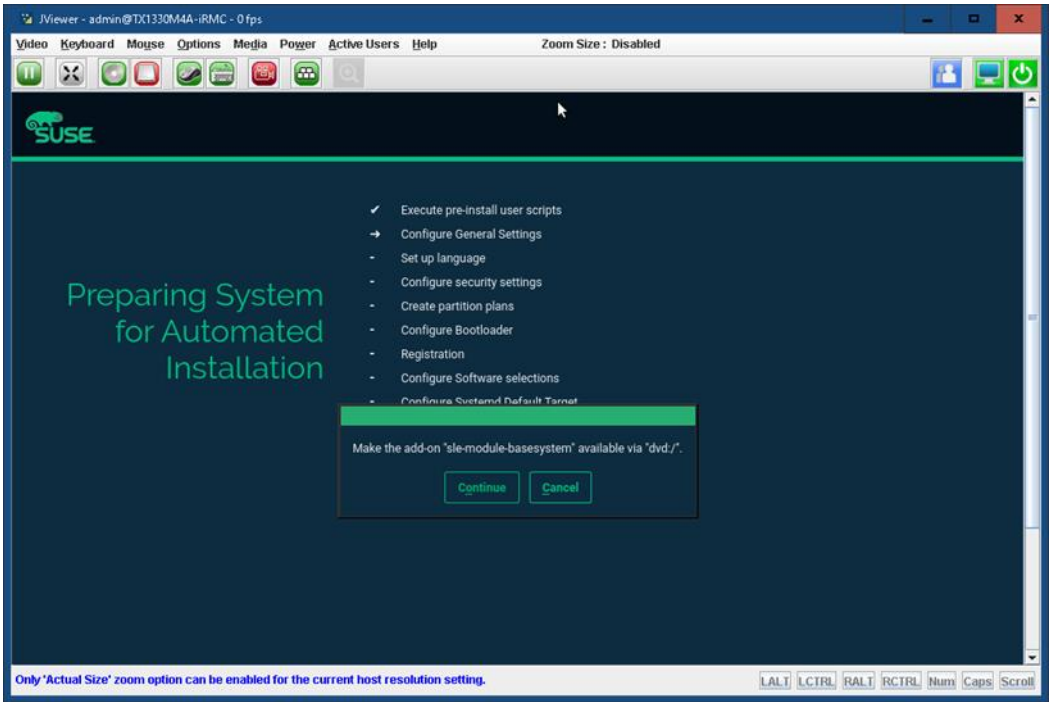

この症状が発生する場合は、ステップ 4)のガイダンスを待たずに、OS の ISO イメージをマウントしてください。具体的 には、ステップ 3)装置の再起動後、画面に ELILO boot: ..と表示されたタイミングでマウントします。

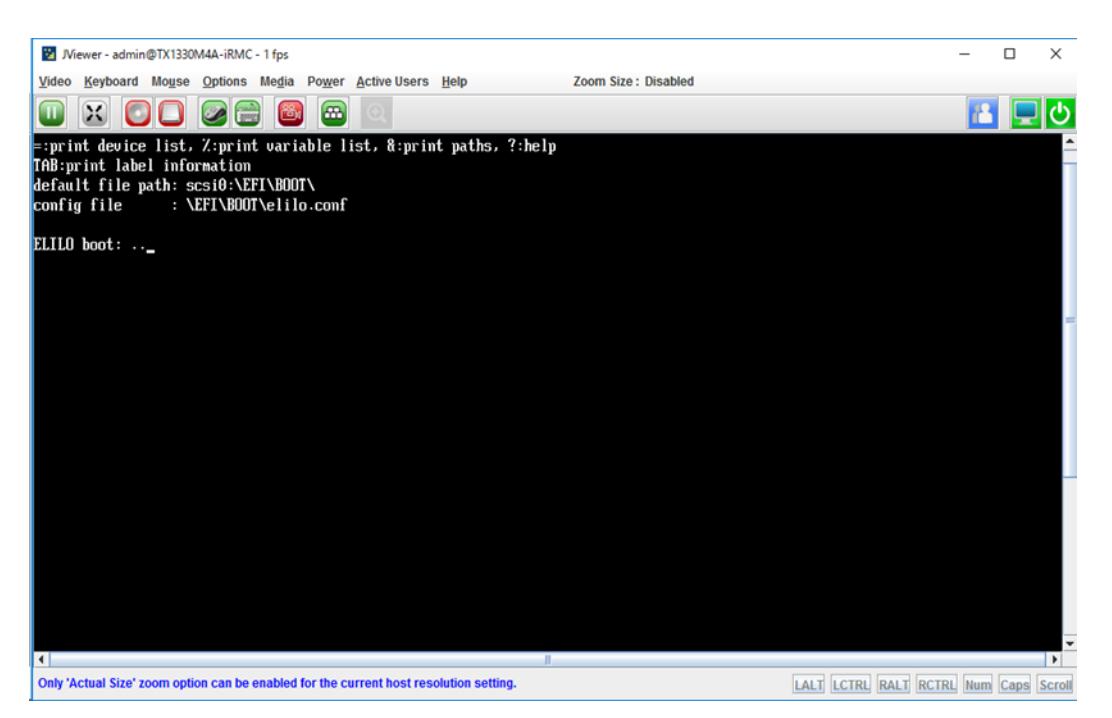

以降の操作は通常時と全く変わりません。

# <span id="page-40-0"></span>**6.4 ServerView Virtual-IO Manager**(**VIOM**)の留意事項

## (1)ライセンスおよび製品サポート

・Virtual-IO Manager をご使用になるにはライセンス購入が必要です。管理対象のサーバ数のライセンスを用意してくださ い。

・Virtual-IO Manager では有償サポートメニューをご用意しています。万が一のトラブル対応等につきましては、 SupportDesk 契約が必要となります。ライセンス購入されても、本製品に対するサポート契約を締結されていない場合は、 QA 対応やトラブル対応を実施することができません(有償サポート契約がある場合のみ対応可能)。本製品はその性格 上、システム構築時より利用するケースが多いため、システム構築時よりサポート契約を締結頂くことを推奨いたします。

## (2)**ServerView Virtual-IO Manager V4.0** のサポート状況

・コンバージドスイッチブレード (10Gbps 18/6+6) [VDX 2730]に接続しているコントローラにて FCoE を使用することはで きません。

・管理対象サーバとして以下の機種は対象外となります。サポートする予定はありません。 PRIMERGY RX1330 M3、RX2520 M4、RX2530 M4、RX2540 M4、RX4770 M4、及び以降の機種

- ・管理サーバの動作環境として Windows Server 2016、Red Hat Enterprise Linux 8、及び以降の OS は対象外となります。 サポートする予定はありません。
- · Virtual-IO Manager V4.0 の GUI は管理サーバで起動してください。従来の起動方法(ServerView Operations Manager のメニューから起動する、他の端末からネットワーク越しに起動する)には対応していません。

(3)留意事項について

Virtual-IO Manager の補足情報とリリースノートに、その他の制限、留意事項が記載されておりますので、ご使用になる前に そちらをご確認ください。

# <span id="page-41-0"></span>**6.5 ServerView ESXi CIM Provider** の留意事項

# (1)**/var/log/vmkernel.log** に「**WARNING**:**LinuxThread:** ~」メッセージが出力される場合があります

ホスト OS や sfcbd サービスの起動時に /var/log/vmkernel.log に下記メッセージが出力される場合がありますが、監 視に影響はありません。本メッセージは無視してください。

WARNING: LinuxThread: xxx: sfcb-svs\_pgyeec: Error cloning thread: -1 (bad0117)

#### <span id="page-42-0"></span>(1)**HTML5** ベース **GUI**の制限

本DVD に格納されている ServerView RAID Manager V7.3.7 では、一部項目の操作や表示を除き OpenJDK ベースと 同等の機能をサポートします。

HTML5 ベースの場合は以下の注意事項がありますので、必要に応じて OpenJDK 版を使用してください。

- ⚫ 多くの RAID コントローラ、ディスクを含む非常に大きな構成で監視する場合は、OpenJDK 版を使用してください
- SAS コントローラカードの PSAS CP40xi とオンボードアレイコントローラでは、ロケート機能を使用できません。
- ⚫ Windows 環境において、ローカルで実行するとデータをロードできない場合があります。サービスを再起動する か、リモートで実行してください。
- アクションを開始した場合、アクションが開始されたという応答を得るのに時間がかかります。次のアクションを開 始するまでに、約1 分待ってください。
- ブラウザは Chrome、Firefox、または Edge を使用してください。Internet Explorer 10 / 11 は制限です。

#### (2)**OpenJDK** を利用した **ServerView RAID Manager** の起動について

1) 前提条件

- 1. ServerView RAID Manager V7 以降は Oracle 製の JRE を使用しません。 他の用途で使用されないのであれば、古いバージョンの ServerView RAID Manager をアンインストールした際に Oracle 製の JRE もアンストールしてください。
- 2. リモート接続で ServerView RAID Manager を起動する場合、GUI を表示する クライアント側にも ServerView RAID Manager V7 以降のインストールが必要です。 そのためクライアント側も ServerView RAID Manager V7 以降がインストールできる環境である必要があります。
- 3. 本手順を実施するには、AdoptOpenJDK の JRE もしくは JDK が必要です。 本SVS の DVD2 に Adopt OpenJDK モジュールが格納されていますので、こちらを使用してインストールできま す。

[Windows 版の場合]

<SVS DVD2>:¥SVSSoftware¥Software¥Other\_Tools¥OpenJDK¥Windows¥OpenJDK8U-

jdk\_x64\_windows\_hotspot\_8<update version>.msi

[Linux の場合]

<SVS DVD2>:/SVSSoftware/jre-8<update version>.tar.gz

または、下記のサイトから JRE か JDK のどちらかを取得してインストールしてください。

AdoptOpenJDK のサイト <https://adoptopenjdk.net/releases.html>

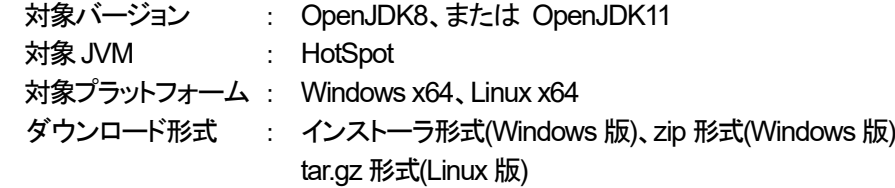

ダウンロードしたファイルをインストールしてください。

リモート接続で ServerView RAID Manager を起動する場合は、クライアント側にも必要です。 例:「/opt/AdoptJAVA/jdkx.x.x\_xxx」

インストーラ形式を使用する場合、環境変数(PATH)がインストール時に設定されますが、ServerView RAID Manager では使用せず、後述の手順にて設定する環境を使用します。 インストーラ形式を使用し、かつ別の Java をインストールしている場合はご注意ください。

2) 環境変数の作成

リモートで ServerView RAID Manager を監視する場合はクライアント側で行ってください。 新しい環境変数を作成するため、管理者でログインして以下の手順を行ってください。

[Windows 版の場合]

- 1. Windows メニューの検索から「システム環境」と入力します
- 2. リストから「システム環境変数の編集」を選択します。
- 3. [詳細設定]のウィンドウ下部にある[環境変数]をクリックします。
- 4. [システム環境変数]セクションで、[新規]ボタンをクリックします。
- 5. 「変数名」として「SVRM JAVA PATH」と入力します。
- 6. 「変数値」として、OpenJDK が格納されている「bin」フォルダへのパスを入力します。 例:「C:¥Program Files¥jdkxuxxx-xx\_64bit¥bin」
- 7. ServerView RAID Manager の起動方法によってはシステムの再起動が必要です。 例:ランチャーなどの常駐プロセスから起動する場合

[Linux 版の場合]

- 1. 端末を開く
- 2. 任意のテキストエディタを使用して、ファイルを編集します。

RHEL システムの場合: /etc/bashrc SLES システムの場合:

/etc/profile

- 3. export として、OpenJDK が格納されている「bin」フォルダへのパスを入力します。 例: export SVRM\_JAVA\_PATH=/opt/AdoptJAVA/jdkx.x.x\_xxx/bin
- 4. ファイルを保存します。
- 5. 変更を有効にするためにログアウトします。

root以外の RAID 管理者および RAID ユーザで ServerView Manager を起動するための設定 RAID 管理者(raid-adm)に所属しているユーザと RAID ユーザ(raid-usr)に所属しているユーザが ServerView RAID Manager を起動するには、以下のように所有者のグループを変更が必要です。

以下の手順は root ユーザで実行します。

※{group}はユーザ管理で設定した Admin グループ名、ユーザグループ名を割り当てます。

- a. 端末を開く
- b. 所有者のグループを変更するには、次のように入力します。

# chown root:{group} /opt/fujitsu/ServerViewSuite/ /opt/fujitsu/ServerViewSuite/RAIDManager/ /opt/fujitsu/ServerViewSuite/RAIDManager/web/ /opt/fujitsu/ServerViewSuite/RAIDManager/web/public/ /opt/fujitsu/ServerViewSuite/RAIDManager/web/public/SJT /opt/fujitsu/ServerViewSuite/RAIDManager/web/public/SJT/\*.\*

これにより、{group}から SJT フォルダに至るフォルダ(その中のすべての.jar ファイルを含む)へのアクセスが許可 されます。

3) ServerView RAID Manager の起動

[Windows 版の場合]

- 1. [スタート]メニューの Fujitsu フォルダから RAID Manager JAVA を実行します。
- 2. Windows のコマンドプロンプト画面が現れます。

Welcome to ServerView RAID Manager. Press ENTER to connect with ServerView Raid from this Device. Type an IP or Hostname for connection to ServerView Raid on other Devices.

3. 以下を行ってください。

スタンドアローンの場合: Enter を押してください。

リモート接続の場合(監視先にも ServerView RAID Manager が必要です):

監視先の IP アドレスまたはホスト名を入力して Enter を押してください。

ServerView RAID Manager が起動しない問題が発生した場合は、「SVRM\_JAVA\_PATH」変数のパスが間違って いないかを確認してください。

java.exe ファイルと javaw.exe ファイルが配置されている「bin」フォルダが指定されている必要があります。

#### [Linux 版の場合]

- 1. ServerView RAID Manager を起動するには、端末に以下のコマンドを入力してください。 svrmGUI
- 2. 以下のメッセージが現れます。

Welcome to ServerView RAID Manager. Press ENTER to connect with ServerView Raid from this Device. Type an IP or Hostname for connection to ServerView Raid on other Devices.

3. 以下を行ってください。

スタンドアローンの場合:

Enter を押してください。

リモート接続の場合(監視先にも ServerView RAID Manager が必要です): 監視先の IP アドレスまたはホスト名を入力して Enter を押してください。

ServerView RAID Manager が起動しない問題が発生した場合は、「SVRM\_JAVA\_PATH」変数のパスが間違って いないかを確認してください。 java ファイルと javac ファイルが配置されている「bin」フォルダが指定されている必要があります。

"ERROR: Could not find or load main class …"のメッセージが出力された場合は、すべての権限が付与され、ユ ーザが適切なグループに割り当てられているかどうか確認してください。

## (3)**Linux** で必要なパッケージ

ServerView RAID Manager の動作のためには、以下のパッケージが必要です。 cyrus-sasl, glibc, libstdc++, pam

## (4)**SanDisk** 製の **PCIe SSD** を監視する場合

SanDisk(旧Fusion-io)製の一部の PCIe SSD (型名が PY\*SD\*\*PA2、MC-5JSD11、MC-5JSD21)の監視を行うに は、以下の環境が必要です。

- ・ ファームウェア版数: 「PCIe SSD firmware 7.1.13」以降
- ・ Windows の場合: 「PCIe SSD Windows Driver 3.2.3」以降
- · Red Hat Enterprise Linux の場合: 「PCIe SSD RHDUP driver package iomemory-vsl 3.2.3」以降 および 「PCIe-SSD ioDrive2 Linux Utilities 3.2.3」以降 ※ただし、Linux Multiple Devices(LMD)環境は未サポートです。

# (5)アップデートする場合

ServerView RAID Manager をアップデートする場合は、現在ご使用になっているアレイコントローラのファームウェアも最 新にアップデートすることを推奨します。

## (6)**ServerView Agents** と同時に使用する場合

ServerView Agents と同時に使用する場合は、ServerView Agents v6.20.08 (Linux)以降、v6.20.04 (Windows)以降の使 用を推奨します。これより前の版数を使用する場合、まれに Segmentation fault が発生したり ServerView RAID

Manager が検出したイベントが SEL に反映されない場合があります。その場合、ServerView RAID Manager が検出した イベントについては OS のイベントログまたは ServerView RAID Manager で確認してください。

#### (7)インストール後の **WEB** ブラウザのキャッシュクリア**/Java** キャッシュクリア

ServerView RAID Manager をアップデートまたは新規インストール後、ServerView RAID Manager の画面を起動する前 に必ず WEB ブラウザのキャッシュデータと Java のキャッシュデータ(一時ファイル)を消去してください。また、新しい証 明書を入れる前に古い証明書を削除してください。 詳細は補足情報をご参照ください。

#### (8)アレイ構成の管理

アレイ構成を使用する場合は、ServerView RAID Manager をインストールしアレイの監視を行ってください。 新規インストール、アップデートインストール後のサーバの再起動は不要です。

#### (9)再インストールまたはアップデート後のイベント重複

ServerView RAID Manager の再インストールやアップデートを行った場合、過去のイベントが重複して出力されることが あります。重複して出力されたイベントは無視してください。

#### (10)**ESXi** ホストを多数(数十台以上)登録する場合

ServerView RAID Manager に ESXi ホストを多数(数十台以上)登録するとサービス起動後の初期化に時間がかかる(数 時間以上)場合があります。

よって、サービス起動後は十分時間をおいてからログインするか複数の ServerView RAID Manager にて ESXi ホストの 台数を適宜分割することを推奨します。

#### (11)**ServerView RAID Manager(**GUI**)**の再表示

ServerView RAID Manager を再表示する場合は、表示していたブラウザのウィンドウを一旦閉じてから、再度ブラウザを 開いて表示するようにしてください。

再表示するまでの間隔が短いと、メッセージが表示されてログイン画面が表示されない場合があります。その場合は、ウィ ンドウを一旦閉じ、しばらく待ってから再度表示するようにしてください。

#### (12)**Windows** で **LDAP** を使用している場合

稀にログインができなくなる場合があります。2~3 分程度時間を置くか、ServerView RAID Manager 上の LDAP 設定を 解除してから再度接続してください。

#### (13)**ID 10078** のイベントの重要度表示

ServerView RAID Manager が通知する SNMP トラップメッセージの重要度(Severity)について、GUI のイベントウィンドウ に表示されるメッセージの重要度より低い値で表示されます。以下のように読み替えて頂くようお願いいたします。 ID 10078: SNMP トラップ(マニュアル記載値)の重要度: 読み替え前: Minor → 読み替え後: Major

対象のメッセージの例:

ID 10078 FTS RAID Ctrl SAS 6G 0/1 (D2607) (1): Logical drive 0 degraded

#### (14)**ServerView RAID Manager** における **VMware ESXi**サーバ上の **AHCI** デバイス監視の未サポート

本DVD に収録されている ServerView RAID Manager は、VMware ESXi サーバ上の AHCI デバイス監視をサポートし ておりません。

#### (15)**SUSE Enterprise Linux Server 15** において、**ServerView RAID Manager** をアンインストールする際の注意

SUSE Enterprise Linux Server 15 において ServerView RAID Manager をアンインストールする際に、 /etc/snmp/snmpd.conf ファイルが空白になります。 ServerView RAID Manager をアンインストールする前にバックアッ プをしてください。また、 ServerView RAID Manager はインストール時にバックアップファイルを作成しますので、バック アップファイルから復元できます。

バックアップファイル:/etc/snmp/snmp.conf.bak

## (16)シングルサインオンとロールベースのアクセス制御の制限

ServerView RAID Manager V6.4.11 以降において、シングルサインオンを有効にしないでください。以下の不具合があり ます。

 $\cdot$  V6.4.11~V665

シングルサインオンを有効にすると、「編集禁止モード」を「編集モード」に変更できません。

・ V6.6.10 以降 シングルサインオンを有効にすると、その後ログインができなくなります。シングルサインオンを有効にしてブラ ウザを閉じたあとは、再インストールが必要になります。

## (17)**ESXi**サーバに搭載された **NVMe** デバイスの容量情報の表示について

ESXi サーバに搭載された NVMe デバイスを ServerView RAID Manager で表示する際に、容量の値が誤って表示され る場合があります。正しい値は、ESXi サーバ上のターミナルで次のコマンドを入力することにより確認できます。 esxcli storage core device list | grep -i name -A 2

#### (18)**ESXi**サーバに搭載された **NVMe** デバイスの「書き込みデータの総量」の表示について

ESXi サーバに搭載された NVMe デバイスを ServerView RAID Manager で表示する際に、「書き込みデータの総量」の 単位が PB と表示される場合があります。正しくは TB です。

- 例: 誤: 1383.8 (PB)
	- 正: 1382.8 (TB)

#### (19)**Windows** 環境で **ServerView RAID Manager** をアンインストールする際の注意

Windows 環境で ServerView RAID Manager をアンインストールした場合、SNMP サービスが停止する問題があります。 アンインストール後に、手動で Windows のサービス一覧から SNMP サービスを開始してください。

## (20)**ServerView RAID Manager V6.5.1** 以降において、ホスト名変更後に証明書エラーが発生します

この問題は Windows 版でのみ発生します。ホスト名を変更した後は以下のいずれかの手順で証明書を再設定してくださ い。

ServerView RAID Manager の再インストール ServerView RAID Manager をアンインストールし、再度インストールしてください。

・ 内部ファイルの変更 内部ファイル amDPatch.ini を変更することで、ServerView RAID Manager をアンインストールすることなく証明書 を再設定できます。

C:¥Program Files¥Fujitsu¥ServerView Suite¥RAID Manager¥bin の amDPatch.ini をエディタで開き "SslKey" "SslCA" の行を削除します。ファイルを変更した後、ServerView RAID Manager を再起動してください。

例) SslKey = "-----BEGIN ENCRPTED PRIVATE KEY----- xxxxxxxxxx・・・----- "  $SsICA = \text{``---}BEGIN CERTIFICATE---$  xxxxxxxxxx  $\cdots$  ----- "

#### (21)**SUSE Linux Enterprise Server15** において **ESXi** ホストを監視する際の注意

SUSE Linux Enterprise Server 15 において、ESXi ホストを監視する際に、ステータスが Error 表示となる問題がありま す。

# <span id="page-47-0"></span>**6.7 ServerView Update Agent** の留意事項

## (1)**Windows Small Business Server 2011 Essentials** でのアップデート管理について

Windows Small Business Server 2011 をインストールしたサーバに対し、Update Manager を使用してアップデート管 理を行う場合は、後述の方法により Update Agent をインストールしてください。

※Update Agent が SVIM により既にサーバにインストールされている場合、Update Agent の再インストールを行い、イ ンストーラ上で設定し直す必要があります。アンインストールは、Windows のコントロールパネルの「プログラムのアンイン ストール」から Update Agent を選択して実施してください。

1. Update Agent のインストーラを実行してください。

「取扱説明書 ServerView Update Management」の「4.1 管理対象サーバへのインストール」に記載されている 「Windows でのインストール」の項を参照し、次項の画面が出るまでインストール作業を進めてください。

取扱説明書については、以下の URL からご参照ください。

[http://](http://jp.fujitsu.com/platform/server/primergy/products/note/svsdvd/) manuals.ts.fujitsu.com/

"Software"→"ServerView Suite"→"Update Management"の順に選択し、"タイトル:ServerView Update Management、サブタイトル:ServerView Operations Manager x.xx"を選択してください。(x.xx は Operations Manager のその時点における最新の版数を示します)

2.インストーラの「ServerView アップデートセキュリティ設定」画面で、以下のように入力してください。

・「アカウントチェック」欄のチェックボックスを選択状態にしてください。

・「アップデート用ユーザグループ」欄に「Administrators」 と入力してください。

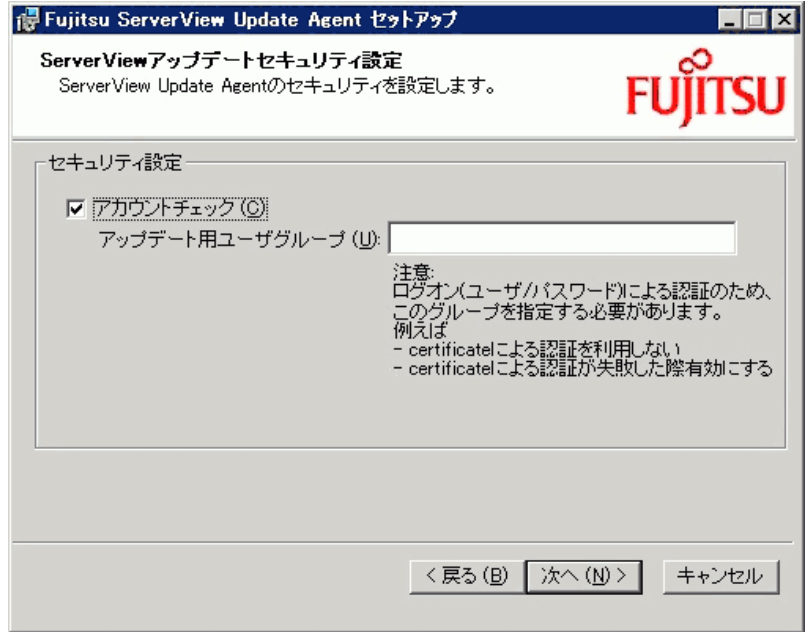

3.インストール作業の再開

取扱説明書に従って、インストール作業を再開し、インストールを完了させてください。

この後、Update Manager 上で当該サーバのアップデート管理を行う際に、サーバの「管理者」のアカウントを使用して Update Manager 上で「ログオン」作業を行ってください。「ログオン」作業についての詳細は、「取扱説明書 ServerView Update Management Iの「7.1.3 サーバへのログオン」をご参照ください。

# <span id="page-48-0"></span>**6.8 ServerView Storage Manager** についての留意事項

# (1)**ETERNUS DX / DX S2** を監視する場合

ETERNUS DX / DX S2 を監視する場合、ServerView Storage Manager V5.0.0.7 以降をご使用ください。

## (2)**ETERNUS DX S3 / S4 / AF** を監視する場合

ETERNUS DX S3 を監視する場合、ServerView Storage Manager V5.0.1.0 以降をご使用ください。 ETERNUS DX S4 / AF を監視する場合、ServerView Storage Manager V8.0.0.0 以降をご使用ください また、ETERNUS DX S3 / S4 / AF 用ファームウェア V10L70 の適用が必要です。 各ファームウェアについては、以下のページにてご確認ください。

<http://storage-system.fujitsu.com/jp/download/#firmware>

# <span id="page-49-0"></span>**6.9 ServerView Status Monitor** の留意事項

# (1)**Fujitsu Software ServerView Status** アプリケーションのサポートについて

本ソフトウェアにつきましては現在未サポートとなっておりますのでご了承ください。

# <span id="page-50-0"></span>**6.10** リモートマネジメントコントローラ(**iRMC**)の留意事項

# (1)ビデオリダイレクション、およびリモートストレージ使用時のブラウザ設定

iRMC WebUI より ビデオリダイレクション、およびリモートストレージ機能を使用する場合は、プロキシ経由で接続す ることができません。ブラウザの設定で、iRMC WebUIへの接続はプロキシを使用しないように設定してください。

## (2)サーバブレードにおけるビデオリダイレクション、およびリモートストレージについて

BX900/BX400 ブレードサーバに搭載されるサーバブレードにおいては、リモートマネジメントコントローラアップグレ ードオプションによるライセンスキーがなくても、iRMC WebUI より ビデオリダイレクション、およびリモートストレージ 機能を使用することができます。

# <span id="page-51-0"></span>**6.11 PrimeCollect** の留意事項

## (1)**PrimeCollect** が実行可能な環境について

本ソフトウェアを既存の OS 上から実行する(オンラインモード)ためには、Windows OS もしくは、ServerView Agents がインストールされた Linux OS 上である必要があります。

ServerView Agents がインストールされていない Linux OS や VMware ESXi サーバ等の ServerView Agents がイ ンストールできない OS 上では本ソフトウェアを実行することはできません。

ServerView Suite DVD で起動し Maintenance Mode から実行する、または ServerView Update DVD から起動しメン テナンスからデータ収集を実行すること(オフラインモード)が可能です。

※ Agents がインストールされていない Windows OS、オフラインモードでは、取得できる情報に制限があります。

また、embedded Lifecycle Management(eLCM)機能を使用することにより、iRMC から手動または定期的に PrimeCollect 情報の取得、および取得したアーカイブの履歴管理(最大7 件)を行えます。

※ eLCM 機能を使用するためには、有償のライフサイクルマネジメントライセンスとモジュールの適用が必要で す。

eLCM の PrimeCollect 機能を使用するためには対象の OS に ServerView Agents または ServerView Agentless Service のインストールが必要です。

#### (2)**RHEL7.6** 環境で **PrimeCollect** が実行できません

RHEL7.6 環境において PrimeCollect 内の sosreport コマンドに不具合があるため、PrimeCollect の実行中にエラー が発生します。これを回避するには、アドバイザリ番号:2018-3338 の errata の適用を行ってください。

# <span id="page-52-0"></span>**6.12 Scripting Toolkit** の留意事項

# (1) ホソフトウェアのサポートについて

本ソフトウェアにつきましては現在未サポートとなっておりますのでご了承ください。

# <span id="page-53-0"></span>**6.13** 定期交換部品、消耗品の交換予告/交換時期通知を行う方法の留意事項

# (1)**Windows Server 2012**(**R2** を含む) **/ Windows Server 2016** を使用する場合

交換予告/交換時期通知を行う方法は、Windows Server 2008 R2 / Windows Server 2008 での方法と同じになります。 マニュアルの「1 Windows Server 2008 R2 / Windows Server 2008 での設定例」にしたがって設定してください。

# <span id="page-54-0"></span>**6.14 Java** に関する留意事項

## (1)**Oracle Java** の使用について

本DVD に収録されている ServerView 製品は、いずれも Oracle Java を使用しません。

このため、DVD に Oracle Java を収録していません。Oracle Java を使用する ServerView 製品の旧版を使用される場合 は、Oracle Java を別途入手してください。

なお、2019 年 4 月16 日以降に提供された Oracle Java を使用するためには、Oracle 社との有償サポート契約が必要と なります。

サポート契約をされない場合でも、Oracle社が公開している旧版数のJava8 u202 をダウンロードしてご使用になれます。 <https://www.oracle.com/technetwork/java/archive-139210.html>

ServerView Suite V12.18.10 以前をお持ちの場合は、そちらの DVD2 からも入手できます。

## **■**著作権および商標

Microsoft、Windows、Windows Server、Hyper-V は、米国 Microsoft Corporation の米国およびその他の国における登録商標 または商標です。

Red Hat®、Red Hat Enterprise Linux®、Shadowman ロゴ、JBoss は米国およびその他の国において登録された Red Hat, Inc. の商標です。

Linux®は米国及びその他の国における Linus Torvalds の登録商標です。

Novell は、米国およびその他の国における Novell Inc.の登録商標、SUSE®および SUSE ロゴは、米国およびその他の国にお ける SUSE LLC の商標または登録商標です。

VMware は、VMware, Inc.の登録商標です。

XenServer は、Citrix Systems, Inc.の登録商標です。

その他の各製品名は、各社の商標、または登録商標です。

その他の各製品は、各社の著作物です。

Copyright FUJITSU LIMITED 2020

以上